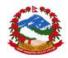

# National Reconstruction Authority, (NRA) Management Information System (MIS)

**Manual Part-1** 

**NRA - MIS** 

# User Manual NRA - MIS Main modules NRA - MIS administration modules for admin users

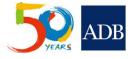

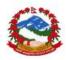

| Manual Version    | : | 1.1.4 |
|-------------------|---|-------|
| ADB Print Version | : | 1.1.0 |

# **Document Revision History**

| Event       | Software Version | Manual Version | Completed by |
|-------------|------------------|----------------|--------------|
| First Draft | 1.0.0b           | 1.1.0          | 06 June 2016 |
| Revisions   | 1.4.1            | 1.1.1          | 30 July 2016 |
| Revisions   | 1.4.2            | 1.1.2          | 12 Aug 2016  |
| Revisions   | 1.4.3            | 1.1.3          | 21 Nov 2016  |

## **Document Resource History**

| Prepared by    | Email                  | Checked by | Publish date |
|----------------|------------------------|------------|--------------|
| MIS Consultant | anirudh.gaur@gmail.com |            |              |
|                |                        |            |              |

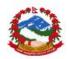

## THIS PAGE SHOULD BE INTENTIONALLY LEFT BLANK BEFORE PRINTING

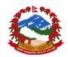

| 1.0 About this user manual                   | 5  |
|----------------------------------------------|----|
| 1.1 NRA                                      | 5  |
| 1.2 MIS                                      | 5  |
| 1.3 Scope of MIS                             | 6  |
| 2.0 Requirements                             |    |
| 2.1 Other important instructions             |    |
| -                                            |    |
| 3.0 MIS modules                              |    |
| 3.1 Introduction                             |    |
| 3.3 Login in the application                 | 9  |
| 4.0 MIS modules in details                   | 10 |
| 4.1 Main menu                                |    |
| 4.2 Data entry at PIU level                  |    |
| 4.2.1 Civil work contracts                   |    |
| 4.2.2 Consultancies                          |    |
| 4.2.3 Goods                                  |    |
| 4.2.4 Resettlement                           |    |
| 4.2.5 Approvals                              |    |
| 4.3 Data entry Baseline module               |    |
| 4.4 Data entry environmental safeguards      |    |
| 4.5 Grievances                               |    |
| 4.5.1 Data reporting                         | 47 |
| 4.5.2 Response from PIU/NRA                  | 48 |
| 4.6 Analysis                                 |    |
| 4.5.1 General reports                        | 49 |
| 4.5.2 Consulting Services                    | 54 |
| 4.5.3 Physical progress                      | 54 |
| 4.5.4 Financial progress                     | 55 |
| 4.5.5 Advance Analysis                       | 56 |
| 4.5.6 Advance Analysis s-Curve               |    |
| 4.5.7 Summery reports                        |    |
| 4.7 Dashboard                                |    |
| 4.7.1 Homepage dashboard Programme           | 63 |
| 4.7.2 Dashboard projects                     |    |
| 4.7.3 Geographic data plotting on Google Map | 66 |
| 5.0 Contact information                      | 68 |
| 5.1 NRA IT Support contacts                  |    |
| 5.2 Online issue/bug reporting               |    |
| , , , , , , , , , , , , , , , , , , , ,      |    |

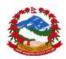

# **1.0 About this user manual**

The User Manual contains all essential information for the user to make full use of the MIS and its operations parts of developed Management Information System. This manual includes a description of the system functions and capabilities, contingencies and alternate modes of operation, and step-by-step procedures for system access and use. Image and graphics has been used where ever possible to illustrate the software use steps of any event and activity under the software handling process.

NRA MIS user manual is the main document containing 3 parts of the software user manual developed under NRA MIS. This user manual is part 3 of the main user manual of NRA MIS covering mobile based applications uses for data capture, processing and uploading on the main server of NRA MIS.

## 1.1 NRA

The NRA is the legally mandated agency for leading and managing the earthquake recovery and reconstruction in Nepal. NRA provides strategic guidance to identify and address to the priorities for recovery and reconstruction, taking into account both urgent needs as well as those of a medium- to long-term nature. The NRA was formed on 25 December 2015, when the government appointed the Chief Executive Officer. The NRA's overall goal is to promptly complete the reconstruction works of the structures damaged by the devastating earthquake of 25 April 2015 and subsequent aftershocks, in a sustainable, resilient and planned manner to promote national interest and provide social justice by making resettlement and translocation of the persons and families displaced by the earthquake. NRA is committed to reconstruct, retrofit and restore partially- and completely-damaged residential, community and government buildings and heritage sites, to make them disaster-resistant using local technologies as needed.

### 1.2 MIS

NRA MIS has been developed primarily for Emergency Earthquake Assistance Project (EEAP) and other stakeholders supporting similar earthquake reconstruction initiatives in Nepal. The MIS has been developed for NRA and ministries to monitor the activities supported by the Asian Development Bank and other donors for monitoring of the projects, annual procurement plans, physical targets linked with line ministries and their financial budgets.

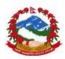

The MIS enables collection, analysis and monitoring the physical and financial progress for all civil work contracts and consultancies initiated for reconstruction post a disaster in the country. The data collection is supported by an online and android tab-based process, functional at all CLPIU and DLPIU levels. The data collection process includes real-time data capture and upload from GPS tagged location to see the actual progress at site level construction work linked with on-going contracts. The data collection process will be monitored at NRA level with an administration support.

The MIS supports output generation. This includes tables, charts, maps, data consolidation reports, basic and advance analysis, pivot cross reports generation. These outputs facilitate monitoring the real-time progress on all the on-going projects.

Operationally, the NRA MIS is developed and organized to capture progress from different IAs functional as CLPIU for ministries and departments like DuDBC, DoE, DoR and DOLIDAR covering buildings, schools buildings, roads and rural roads respectively. The MIS is currently under finalisation and deployment trainings are being provided to the users of respective Govt. department to ministry.

## 1.3 Scope of MIS

NRA MIS modules are meant to be used by all users across all departments, ministries and NGOs working under reconstructions activities in the country along with administration to be done by NRA. The modules in MIS provide different level of access and usability for different users of the software like PMU, CLPIU, NGOs and other users. User having access to the data entry and edit can enter data and check progress whereas users like NPC MoF will have only viewing access in the MIS module to check dashboard etc. The admin at NRA can add all reporting levels and units in NRA MIS as central level system. The document provides complete detailed process and steps to work on the MIS modules in NRA MIS. It also talks about the required hardware for server and basic minimum requirements to be able to use the software as online system connected with central server.

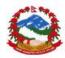

# 2.0 Requirements

Explained below are some minimum requirements that need to be ensured prior to start using the MIS as online software. The MIS has been developed as online system thus does not require any installation to be conducted at the client side. User can access the MIS from online URL <u>http://nramis.org</u> or <u>http://mis.nra.gov.np</u>. User also needs to ensure good net connectivity to be able to use the system with good speed else there might be some lag time in the accessing the software online modules. MIS user can use any available hardware having a minimum of 1GB of RAM on any windows and Linux based operation system. User can use any browser which supports HTML5 like Google chrome V29+, Firefox V26+, IE11+ and safari 6+. NRA MIS client access supports any OS and having any version with no restrictions on the uses if any of the above mentioned browsers are installed on the system.

## **2.1** Other important instructions

User must be comfortable using windows or Linux with some knowledge of office modules like MS-Excel and MS-World. This software doesn't require any special training on the OS itself and any basic users can easily use the software for operations and activities under NRA MIS. The application has been designed as online data collection process and transfer of the data. User needs to be connected to internet all the time for preparation of the data modules and use of application. MIS also supports data exports as pdf, .csv or .xlsx and doc files which can be printed on any printer available with users.

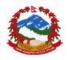

# 3.0 MIS modules

Management information systems produce fixed, regularly scheduled reports based on data extracted and summarized from the organization's underlying data processing systems like IA and EA level users to identify and inform semi-structured decision making process. MIS users are the key data entry and utilization stakeholders for any successful MIS process management at all the levels in the hierarchy. They intend to take the responsibility to enter transactional data sets as regular contract based activities monitoring and follow the process for smooth running of the system at their and at other levels.

## 3.1 Introduction

Uses need to have valid access to be able to use the MIS modules of NRA MIS. Any user with basic access for civil works or consultation can use the modules of MIS for data entry and reports generation. Please go through the access levels explained before using the MIS modules along with role management of NRAMIS. The user module provides access to user for creation of civil work contracts, consultancies, document uploading, access to document approval process operations etc. along with progress monitoring and dashboard access. The user at any PMU or PIU level can add/edit all progress data in central level system running at NRA level. Please find below the table to differentiate the access levels of various MIS modules.

| Sr.no | Menu          | Module             | Access level      |
|-------|---------------|--------------------|-------------------|
| 1     | Data entry    | Civil Works        | PMU,PIU           |
| 2     |               | Consultancy        | PMU,PIU           |
| 3     |               | Resettlement       | PMU,PIU           |
| 4     |               | Approvals          | NRA, Donors       |
| 5     |               | NGOs               | NGOs              |
| 6     | Baseline      | Baseline           | PMU,PIU           |
| 7     | Environmental | Environmental      | PMU,PIU           |
|       | Safeguards    | Safeguards         |                   |
| 8     | Grievances    | Grievances         | General public    |
| 9     | Analysis      | Predefined reports | User based access |
| 10    |               | Pivot analysis     | User based access |
| 11    |               | Resettlement Plan  | User based access |

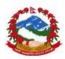

|    |                     | lean la se a station |                                |
|----|---------------------|----------------------|--------------------------------|
|    |                     | Implementation       |                                |
|    |                     | Status               |                                |
| 12 | Analysis/           | Procurement Plan     | User based access              |
|    | Consulting          | (PP) for Consulting  |                                |
|    | Services            | Services             |                                |
| 13 | Analysis/ Physical  | Actual reported data | User based access              |
|    | progress            | against planning     |                                |
| 14 | Analysis/ Financial | Monthly              | User based access              |
|    | progress            | disbursement status  |                                |
| 15 | Analysis/ Advance   | Cumulative financial | User based access              |
|    | analysis            | progress             |                                |
| 16 |                     | Cumulative physical  | User based access              |
|    |                     | progress             |                                |
| 17 |                     | Combined physical    | User based access              |
|    |                     | and financial        |                                |
|    |                     | progress             |                                |
| 18 | Analysis/ Advance   | Planned vs. Actual   | User based access              |
|    | analysis/S curve    | Projects execution   |                                |
| 19 |                     | Costing and          | User based access              |
|    |                     | disbursement         |                                |
|    |                     | progress             |                                |
| 20 |                     | Physical progress    | User based access              |
| 21 |                     | Financial progress   | User based access              |
| 22 | Homepage            | Dashboard            | Ministries, PMU, PIUs, Donors, |
|    | -1                  |                      | NGOs                           |
|    |                     |                      |                                |
| L  |                     |                      |                                |

## 3.3 Login in the application

User needs login in the application with provided user name and password to be able to use the modules. Application already stored the valid access credentials at the time of installation which can be changed later. Please follow the steps below to login in the online MIS application as user. User must enter valid credentials to login in the application else application will stop working after 3 failed attempts for at least 10 minutes.

Step1. Open the MIS URL nramis.org and click on Login

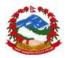

Step2. Enter valid user name and password given and click on "Login"

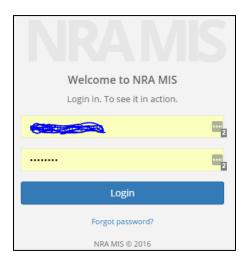

Step3. User should be able to see the main home page after login based on the access levels. Dashboard will change based on assigned reporting units and departments.

| NRA MIS                    |                             |                 |                                 | V                             | /elcome to NRA MIS. | 🔎 🕞 Log o                             |
|----------------------------|-----------------------------|-----------------|---------------------------------|-------------------------------|---------------------|---------------------------------------|
| Dashboards                 | Programme Projects Geogr    | raphical        |                                 |                               |                     | Currency:                             |
| Data Entry <               | Works Planned Works Awarded | Payments        | Works Ongoing                   | % Physical planning           |                     |                                       |
| 🕈 Data Analysis 🛛 🔇        | 10 10                       | 20.47K          | 10                              | 68                            | 10                  | Filters                               |
| Coverage <                 | Contract Amount and         | Payments        | Contract                        | Amount and Payment            | s by Project        | Department C Lis<br>DOLIDAR<br>MoF    |
| User & Reporting Unit <    | Payments                    |                 | 300K                            | 267K                          |                     |                                       |
| Others <                   |                             |                 | 1100년 pue tuno                  | L3                            |                     | Donor C List<br>ADB<br>JICA           |
| Baseline                   |                             |                 | VIOIC Watatt A                  | 20K                           |                     | Fund_type                             |
| Environmental<br>afeguards | - c                         | Contract Amount |                                 | EEAP<br>Project               |                     | Works                                 |
|                            | Contract Amount and Paym    | ents by Donor   | Contract An                     | nount and Payments by<br>ents | y Department        | Bode PS Schoo Civil Work 2 new work 4 |
|                            | Contract Amount Prayments   | 133456          | 250K<br>200K<br>200K<br>Pe 150K | 247K                          |                     | School building                       |

# 4.0 MIS modules in details

There are various MIS modules attached in the MIS for various types of users. MIS provides different application uses for different users of NRA, PIU with different modules level access to users of IA, EA and donor and gusts etc. Please follow steps below to see the various MIS modules and its uses based on level of access.

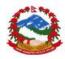

# 4.1 Main menu

User can see the main menu on the left-hand side of the application and can click on on the main screen after logging to minimize the menu options. User can also click on the main screen menu links for quick access of the application for **Data Entry** main data entry at admin, **Data Analysis** for reports and data utilization and **Grievances** for all other general user level options as explained above.

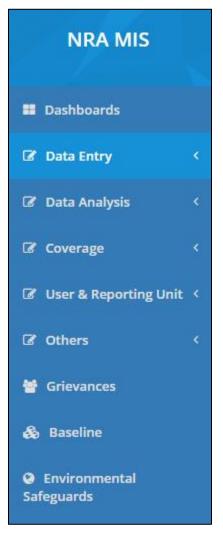

Main menu and listed modules

## 4.2 Data entry at PIU level

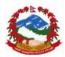

User can click on **Data Entry** in the main menu to select the module sub items. Module provides options and events to execute the various options to manage and allocate the funds to different departments. This is the first step in order to mage the main project and ministries level allocation for further creation of the civil work contract and consultancies. In case there is no funds have been allocated at this level then there will be no way to create the contracts for any departments for monitoring activity. Please refer to the administration module or talk with admin before executing the contracts and consultancies process.

#### **4.2.1 Civil work contracts**

One of the main data entry areas in software is civil work contracts. PIUs at DoE, DOLIDHAR, DUDBC and DOR will be the main data entry activity users for civil work contracts under MIS. There are different activities has been assigned at different level of user for CLPI and DLPIU PIUs whereas CLPIU will be creating the contracts and DLPIUs will be entering the regular monthly or scheduled progress. In some cases all data entry will be done at CLPIU level. The module will allow users to undertake all the activities related to contracts management starting from contracts planning, marking the contact as active, all related data entry and documents upload, BOQ processing, financial costing and disbursements planning, quality assurance, team management and then regular update on the progress activities related to the contract. The module also allows user to upload all the related documents of the contracts including EOI, TOR, contracts, design documents, planning, costing, approved drawings and disbursement letters. Please go through the steps given under to see how module functions.

| Civil Marks                   |                                                                                                    |              |
|-------------------------------|----------------------------------------------------------------------------------------------------|--------------|
| Civil Works                   |                                                                                                    |              |
| Home / Data Entry / Civil Wor | ks                                                                                                    |              |
|                               |                                                                                                    |              |
|                               |                                                                                                    |              |
| Civil Works                   |                                                                                                    | ∧ <i>F</i> × |
|                               |                                                                                                    |              |
| New Contract Plan             | ned On Going Closed                                                                                                    |              |
|                               |                                                                                                    |              |
|                               |                                                                                                    |              |
|                               |                                                                                                    | _            |
| Select Project                | Disaster Risk Reduction and Livelihood R                                                                                                    |              |
|                               | Norks       New Contract     Planned     On Going     Closed       Select Project     Disaster Risk Reduction and Livelihood R         Select Department     Ministry of Finance |              |
| Select Department             | Ministry of Finance                                                                                                    |              |
|                               |                                                                                                    |              |
| Select Reporting Unit         | NRA .                                                                                                    |              |
|                               |                                                                                                    |              |
| Select Project Type           | Others •                                                                                                    |              |
|                               |                                                                                                    |              |
| Select District               | Select District                                                                                                    |              |
|                               |                                                                                                    |              |
| Name of planned<br>work       | ±                                                                                                    |              |

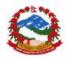

User can open the module by clicking on **Civil Works** and can start the activities of the module. Please find below tabs activity and explanation.

| New Contract | Planned | On Going | Closed |  |
|--------------|---------|----------|--------|--|
|              |         |          |        |  |

The existing ongoing contracts list can be access under "On Going" tab, planned status based contracts will be available under "Planned", New contacts creation can be done under "New Contracts" tab closed or completed contracts can be accessed under "Closed" tab.

New Contract creation as planned work

Please follow steps below to plan a new contract and then change the status as ongoing contact and start with the activities of the contract.

Step 1: Click on the "New contract" tab in the main tab to access all the required indicators and details to be entered in the module.

| New Contract    | Plan           | nned On Going Closed                       |
|-----------------|----------------|--------------------------------------------|
|                 |                |                                            |
| Select P        | roject         | Disaster Risk Reduction and Livelihood R 🔹 |
| Select Dever    | tment          | Ministry of Finance 🔹                      |
| Select Reportin | g Unit         | NRA 🔻                                      |
| Select Projec   | t Type         | Others 🔻                                   |
| Select D        | istrict        | Select District 🔻                          |
| Name of pl      | anned<br>work  | E                                          |
| Planned B       | udget          |                                            |
| Package Nu      | umber          |                                            |
| Lot Nu          | umber          |                                            |
|                 | anned<br>ethod | 1S1E •                                     |

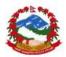

Step 2: Carefully make selection and enter the required data to be able plan a new contract.

User must follow the instruction and enter complete data under planning and execution phase.

Please consult with contract manager for data collection and entry for all the required indicators. There should not be any gap in the process and data.

Reports linked with planning and executed contracts are based on the correct status selection of the contract.

All dates must be entered in correct format.

Step 3: Carefully mark the status as "Planned" or in case project is straight going to be started then change the status to "Open" after saving as edits of the contracts.

| Planning Start date       | <b>#</b> |
|---------------------------|----------|
| Estimated end date        | ₩        |
| Description               |          |
| Current status            | Open 🔻   |
| Actual Completion<br>Date | <b>#</b> |
|                           |          |
| Save changes              |          |

Step 4: Click on

to save all the details in the MIS

Data entry and regular progress updates under a civil work contact

Please follow steps in in order to mark the contract as open and start the data entry for all the required contracts entity points in the forms

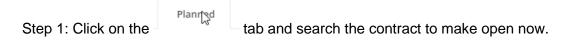

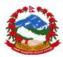

| New Co | ew Contract Planned On Going Closed                        |                                                   |                        |        |      |        |  |  |  |
|--------|------------------------------------------------------------|---------------------------------------------------|------------------------|--------|------|--------|--|--|--|
| S.No.  | Civil Work                                                 | Project                                           | Created On             | Delete | Edit | Manage |  |  |  |
| 1      | Contract No. 4: 5 Office Building Maintenance/Retrofitting | Earthquake Emergency Assistance<br>Project (EEAP) | 2016-07-16<br>17:21:12 | Delete | Edit | Open   |  |  |  |
| 2      | Contract No. 3: 8 Office Building Maintenance/Retrofitting | Earthquake Emergency Assistance<br>Project (EEAP) | 2016-07-16<br>17:21:12 | Delete | Edit | Open   |  |  |  |
| 3      | Contract No. 1: 5 New Office Building Construction         | Earthquake Emergency Assistance<br>Project (EEAP) | 2016-07-16<br>17:21:12 | Delete | Edit | Open   |  |  |  |
| 4      | Contract No. 2: 6 New Office Building Construction         | Earthquake Emergency Assistance<br>Project (EEAP) | 2016-07-16<br>17:21:12 | Delete | Edit | Open   |  |  |  |
| 5      | Contract No. 5: 4 New Office Building Construction         | Earthquake Emergency Assistance<br>Project (EEAP) | 2016-07-16<br>17:21:12 | Delete | Edit | Open   |  |  |  |

Step 2: Click on edit option and mark the status as "Open"

|    | Description   | Planned work | // |
|----|---------------|--------------|----|
| Cu | irrent status | Planned      | v  |

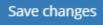

to save all the details in the MIS and check the

project under ongoing tab

Step 3: Click on

Step 1:

| Civil Works |                                                        |          |        |                                                   |                        |        |      |        |         | ~ >             |
|-------------|--------------------------------------------------------|----------|--------|---------------------------------------------------|------------------------|--------|------|--------|---------|-----------------|
| New Co      | ntract Planned                                         | On Going | Closed |                                                   |                        |        |      |        |         |                 |
| S.No.       | Civil Work                                             |          |        | Project                                           | Created<br>On          | Delete | Edit | Manage | Details | Generate<br>PDF |
| 1           | Construction of 5 school building in Lalitpur District |          |        | Earthquake Emergency<br>Assistance Project (EEAP) | 2016-07-08<br>13:24:00 | Delete | Edit | Open   | Detail  | PDF             |

Open active contact for data entry and progress update

| Contract will be localed for data anti- |            | a sur de la         |
|-----------------------------------------|------------|---------------------|
| Open "On going" tab and click on "Open" |            | under Manage column |
|                                         | Open       |                     |
|                                         | $\searrow$ |                     |
|                                         | Manage     |                     |
|                                         |            |                     |

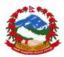

| Bidding Process   🖌     | Costing & D      | isbursements   🔶  | Employment                  | ↑          | Progress monitoring   🗲 🗲 |  |
|-------------------------|------------------|-------------------|-----------------------------|------------|---------------------------|--|
| Quality Assurance   🗲 🗲 | Geo Location   🔶 | Baseline Linkage  | es   🗣                      |            |                           |  |
| Bidding Process (G      |                  | OD)<br>CMC Member | rs                          |            | ß                         |  |
| Select Type of<br>Work  | Building         | Ŧ                 | Date of Bid<br>Opening      | <b>m</b> 1 | 7/04/2016                 |  |
| Bidding Process         | NCB              | v                 | Invitation for Bid<br>(IFB) | 15 Ma      | irch 2016                 |  |
| Туре                    | 1S1E             | •                 | Contract Modality           | Cont       | racts •                   |  |

Step 3: Enter the data under "Bidding process" "IFB" to start the data entry process for this contract

| Step 4: Enter all indicators under | Bid Evaluation | and press | Update | button to update |
|------------------------------------|----------------|-----------|--------|------------------|
| the information at the backend.    |                |           |        |                  |

| Bidding Process (General information)           |                     |              |                               |   |            |  |  |  |  |  |
|-------------------------------------------------|---------------------|--------------|-------------------------------|---|------------|--|--|--|--|--|
| IFB Bid Evaluation Contract awarded CMC Members |                     |              |                               |   |            |  |  |  |  |  |
| Bid Evaluation                                  | Bid Evaluation      |              |                               |   |            |  |  |  |  |  |
| Engineers Estimat                               | te Exc. VAT & cont. | 275129508.39 |                               |   |            |  |  |  |  |  |
| Contract Modality                               | Contracts           | v            | Technical<br>proposal opening | Ê | 17/04/2016 |  |  |  |  |  |
| Financial proposal                              | 17/04/2016          |              | LOI date                      | Ê | 18/05/2016 |  |  |  |  |  |

Enter all the indicators and data points carefully, information gap can create big issue in reports generation

| Step 5: Enter all in | dicators ( | under  | Contract awarded   |     | after giving the contract to |
|----------------------|------------|--------|--------------------|-----|------------------------------|
| agency and press     | Update     | button | to update the info | orm | nation at the backend.       |

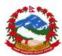

| IFB Bid Evaluatio | n Contract awarded CMC Me | mbers          |               |
|-------------------|---------------------------|----------------|---------------|
| Contract Awarded  |                           |                |               |
| Contractor        | MB Gauri Parbati jv       | Address        | Lalitpur      |
| Phone no.         |                           | Agreement Date |               |
| Contract No       | ESRP/DOE/NCB/01-Lalitpur1 | LOA date       | ₩ 30/11/-0001 |

 $\square$ 

BOQ | 🕹 |

| Step 6: Enter all indicators under  | CMC Members    | after and press | Submit | button to |
|-------------------------------------|----------------|-----------------|--------|-----------|
| update the information for all comr | mittee members |                 |        |           |

| IFB Bi   | d Evaluation | Contract awarded | CMC Mem | bers                   |        |  |  |
|----------|--------------|------------------|---------|------------------------|--------|--|--|
| CMC Memb | Member List  |                  |         | ۵                      | \$     |  |  |
|          | Name         |                  |         | Mini:<br>Departm<br>Ag |        |  |  |
| De       | esignation   |                  |         | Ade                    | dress  |  |  |
| F        | Phone No.    |                  |         | Em                     | ail ID |  |  |
|          | (            | Cancel Submit    |         |                        |        |  |  |

Enter all the indicators and data points carefully, information gap can create big issue in reports generation

Step 7: Enter all indicators for BOQ planning and execution under

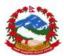

| BoQ Plan BoQ Plan<br>BoQ Plan New | List Import BoQ Plans |   |       |
|-----------------------------------|-----------------------|---|-------|
| Line Item                         | SITE PREPARATION      |   |       |
| Description                       |                       |   |       |
| Unit                              |                       |   |       |
| Quantity                          |                       |   |       |
| Rate (NRs.)                       |                       | ] | de la |
| Amount (NRs.)                     |                       |   |       |
|                                   |                       |   |       |

Step 8: Create and/or import plan as excel file for the planning and execution for the sub heads of the BOQ

| BoQ Plan   | BoQ Plan List | Import | Import BoQ Plans |  |          |      |        |  |  |
|------------|---------------|--------|------------------|--|----------|------|--------|--|--|
| BOQ Plan L | ist 🔓         |        |                  |  |          |      |        |  |  |
| S.No.      | Line Item     |        | Plan Description |  | Quantity | Rate | Amount |  |  |
|            |               |        |                  |  |          |      |        |  |  |

Step 9: After completion of data entry planning press submit button to update the information for all indicators.

Step 10: Enter all indicators for costing and disbursements dependent on the BOQ plan

| under     | Costing & Disbursements   🔶 | and press | Submit | button to update the information |
|-----------|-----------------------------|-----------|--------|----------------------------------|
| for all i | ndicators.                  | ·         |        | ·                                |

BOQ Plan needs to be prepared first in order to start working on the costing and disbursement plans for the contract.

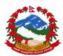

| Costing and Disburseme                                                                                                    | onts Plan                                                                                                    | isbursements Progress | 5 |
|----------------------------------------------------------------------------------------------------|----------------------------------------------------------------------------------------------------|-----------------------|---|
| Costing and Disburs                                                                                                    | ements Plan                                                                                                    |                       |   |
| Costing and Disbursements Plan   Costing and Disbursements Plan   BoQ Head     Select BoQ     Type   Civil Contract's (NCB)   Amount (NRs.)   Expected date of |                                                                                                    |                       |   |
| Costing Line Item                                                                                                    |                                                                                                    |                       |   |
| Туре                                                                                                    | and Disbursements Plan          BoQ Head       Select BoQ         ng Line Item         Type       Civil Contract's (NCB)         nount (NRs.)         cted date of |                       |   |
| Amount (NRs.)                                                                                                    |                                                                                                    |                       |   |
|                                                                                                    | m                                                                                                    |                       |   |

Step 11: Enter all data for disbursements (single to multiple for any head) in the module

| Costing and Disbursements Progress | for created heads for costing and disbursements      |
|------------------------------------|------------------------------------------------------|
| dependent on the BOQ plan unde     | er and press submit button to update the information |
| for all indicators.                |                                                      |

Costing and disbursement plan needs to be prepared first in order to start working on the costing and disbursement execution for the contract.

| Costing |                                    |                  |          |      |        |           |                 |                   |                                                                                                    |
|---------|------------------------------------|------------------|----------|------|--------|-----------|-----------------|-------------------|----------------------------------------------------------------------------------------------------|
| S.No.   | g and Disbursements<br>Description | Progress<br>Type | Quantity | Rate | Amount | Weightage | Last<br>Payment | Actual<br>Payment | Submit                                                                                                    |
| 1       | First<br>Disbursementn_type=1      | no data          | 12       | 144  | 12224  | 0         | 33              | 11133             | mm/dd/yyyy       Current Progress       Quantity       Govt Fund       Donor Loan Fund       Donor Grant Fund       Payment       Remarks       Submit |

Enter all the indicators and data points carefully, information gap can create big issue in reports generation

User can do multiple payments until total planned cost for the line item going to be executed and closed.

User can check the last and actual payment made under any planned line item for costing the disbursements plan.

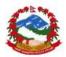

Step 12: Any employment data related to the contract can be entered under the

Employment | 1 | tab for created contract. Press Submit button to update the information for all indicators.

| Employment |                 |   |   |  |
|------------|-----------------|---|---|--|
| Name       |                 |   |   |  |
| Gender     | Male            | Ŧ |   |  |
| Cast       | Dalit           | Ŧ | 2 |  |
| Category   | Civil Contracts | ٣ |   |  |

Step 13: Enter planning and progress monitoring data related to the contract

**7** User need to create a % plan for physical and financial progress under this tab.

Plan should give 100% as total for both as linked physical and financial progress.

**\pi** User can use  $\bigcirc$  to add rows and define the line item for the planning purpose.

| Progress Milestone                     |                                           |          |                                          | Đ         |
|----------------------------------------|-------------------------------------------|----------|------------------------------------------|-----------|
| Description                            |                                           | Progress | Financial<br>Reimbursement<br>Percentage | Execution |
| Total                                  |                                           |          |                                          |           |
| Bidding processing                     |                                           | 2%       | 2%                                       | 8         |
| Completion of IFB                      |                                           | 3%       | 3%                                       | •         |
| Bidding processing                     | le la la la la la la la la la la la la la | 196      | O%                                       | 6         |
| Contract award                         | *0                                        | 196      | 3%                                       | •         |
| Initiation of goods procurement part 1 |                                           | 11%      | 1196                                     | •         |

Step 13: Now based on the field work activities for the progress monitoring by engineers, progress needs to be entered in the system using this <sup>1</sup> button against lime item.

User can enter data in row based data entry and needs to select the linked sites to the project at the time of giving the % progress against.

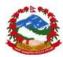

| Progress Milestone | EXECUTION  |          |            |            |                                    |                                          | G       |
|--------------------|------------|----------|------------|------------|------------------------------------|------------------------------------------|---------|
| Description        | Date       | Baseline | Latitude   | Longitude  | Physical<br>Progress<br>Percentage | Financial<br>Reimbursement<br>Percentage | Uploads |
| Bidding processing |            |          |            |            | 196                                | 0%                                       |         |
| Total              |            |          |            |            |                                    |                                          |         |
| Hsjdjd             | 2016-08-14 | Combined | 28.6911637 | 77.1408744 | 196                                | 0%                                       | ۵ ۵     |
|                    | mm/dd/yyyy | Combined | Y          |            |                                    |                                          | ]       |

Step 14: Press

button to update the information for reported data.

User also needs to upload the related images as proof of the physical progress system using this <sup>1</sup> button against the reported data.

| Upload Documents Hsjdjd<br>You can upload multiple Documents here | ×                |
|-------------------------------------------------------------------|------------------|
| ► Drop files<br>(or click)                                        | Submit this form |

Step 15: Drag and drop files and give title before pressing "submit form"

Physical and financial progress can be reported separately which will be ultimately added together respectively.

User can also download the see the uploaded images any time in future by using this option against any line item.

|   |             | Uploaded Docu     | iments   |                | × |
|---|-------------|-------------------|----------|----------------|---|
| # | Description | File              | Download | Enable/Disable |   |
| 1 | Hsjdjd      | 57afe8ceb9315.png | *        |                |   |

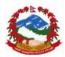

This activity can be performed from mobile device also. Please refer user manual part-3 progress monitoring of this activity.

Step 16: Enter all data for quality assurance for the contract (single to multiple for any line item) in the module Quality Assurance | **< >** | for created heads.

Quality assurance needs to be planned and executed for any contract.

| Quality Assurance         |                        |   |
|---------------------------|------------------------|---|
| Quality Assurance List    | Quality Assurance Form |   |
| Quality Assurance For     | m                      |   |
| Quality Assurance<br>Name |                        |   |
|                           | 6                      |   |
| Description               |                        | Đ |
|                           |                        |   |

Enter all the indicators and data points carefully, information gap can create big issue in reports generation

Step 16: Enter all the QA heads as planning for storing the progress. Press button to update the information for all indicators.

| uality A     | ssura       | nce              |           |                                           |       |      |     |        |     |       |
|--------------|-------------|------------------|-----------|-------------------------------------------|-------|------|-----|--------|-----|-------|
| Quality Ass  | urance Li   | st Quality Assur | ance Form |                                           |       |      |     |        |     |       |
| Quality As   | surance     | e List           |           |                                           |       |      |     |        |     |       |
| Show 10      | ▼ ent       | tries            |           | Search:                                   |       | Сору | CSV | Excel  | PDF | Print |
| Showing 1 to | o 3 of 3 en | tries            |           |                                           |       |      |     |        |     |       |
| S.No.        | 1h          | QA Category      | J1        | Description                               |       | Ļ    | A   | tion   |     | 11    |
| 1            |             | Foundation level |           | QA Level 1 Check foundation sdfs dj sd    | i fsf |      | Fe  | edback |     |       |
| 2            |             | Foundation level |           | QA Level 2 check sdkjf sdfjsdfs fsffj sjf |       |      | Fe  | edback |     |       |

Step 17: Enter related feedback for the category and sub heads by pressing Feedback

Submit

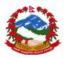

| A Level 1 Check foundation  | suis uj su ISI |          |    |            |             |              |        |       |              | ~ > |
|-----------------------------|----------------|----------|----|------------|-------------|--------------|--------|-------|--------------|-----|
| Show 10 • entries           |                |          |    | Search     | 1:          |              | Copy C | SV Ex | cel PDF      | Pri |
| Showing 1 to 4 of 4 entries |                |          |    |            |             |              |        |       |              |     |
| Date 💵                      | Description 🕸  | Baseline | 11 | Latitude 🗍 | Longitude 🗍 | Status       |        | J1    | Action       | J1  |
| mm/dd/yyyy                  | E              | Combined | T  |            |             | Satisfacto   | ory 🔻  | ·     | Submi        | t   |
| 2016-05-15                  | hgkgk kjgkkgk  | Combined |    |            |             | Satisfactory | ,      | (     | <u>a</u>     | Т   |
| 2016-05-15                  | g gjhhjjj      | Combined |    |            |             | Worst        |        |       | <b>0</b>   0 |     |
| 2016-06-29                  | Gghhjijk       | Combined |    | 27.7186144 | 85.3190719  | Satisfactory | ,      |       | 0 0          |     |

Step 18: User need to provide the feedback for the sub items of any QA category by selecting the correct site as the baseline linkages.

User also needs to upload the related images as visual reference for QA system using this <sup>6</sup> button against the reported data.

| Upload Documents<br>You can upload multiple Documents here |                                      |                  |  |  |  |  |
|------------------------------------------------------------|--------------------------------------|------------------|--|--|--|--|
| Description                                                |                                      | Submit this form |  |  |  |  |
|                                                            | ► Drop files to upload<br>(or click) |                  |  |  |  |  |

Step 19: Drag and drop files and give title before pressing "submit form"

User can also download and see the uploaded images any time in future by using this option
 against any QA reported line item.

|   | Uploaded Documents |             |                   |          |                |  |  |
|---|--------------------|-------------|-------------------|----------|----------------|--|--|
| ŧ | ŧ                  | Description | File              | Download | Enable/Disable |  |  |
| 1 | 1                  | Hsjdjd      | 57afe8ceb9315.png | *        |                |  |  |

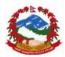

Step 20: User should link all the baseline data in the contract now. Baseline linkage is the process to link all contract covered sites with one contract or package. Please open

Batyline Linkages | • | tab to enter the details.

| Baselin                | e Linkages            | List New Entry |                                             |            |          |                      |                           |                |
|------------------------|-----------------------|----------------|---------------------------------------------|------------|----------|----------------------|---------------------------|----------------|
| Baseline Linkages List |                       |                |                                             |            |          |                      |                           |                |
|                        |                       |                |                                             |            |          |                      |                           |                |
| S.No.                  | Туре                  | School Name    | School Name(Nepali)                         | Start Date | End Date | Est. Completion Date | Action                    | Uploaded Files |
| <b>S.No.</b><br>1      | <b>Type</b><br>School | School Name    | School Name(Nepali)<br>Bipudham LSS, Ikhabu | Start Date | End Date | Est. Completion Date | Action<br>Edit     Delete | Uploaded Files |

Step 21: Check the already linked site in the list. Please make sure that all required to be linked site are available under baseline module. Now sites can be selected and linked

using option New Entry in the tab.

| Baseline Linkages List | New Entry                                                              |   |
|------------------------|------------------------------------------------------------------------|---|
| New Entry              |                                                                        |   |
| Building Type          | Select                                                                 | Ŧ |
|                        | Select                                                                 | 3 |
|                        | School<br>Govt. Building<br>Household Building<br>Other Infrastructure |   |

Step 22: Select type of sites form the list and then select site name

| Buksa Ni Ni Ma V                                                                             |
|----------------------------------------------------------------------------------------------|
| Building Type     Dudh Koshi Ni Ni Ma V     ₩       Jubing Ma V     Jana Chetana Pra V     ▼ |
| Building Name Select Line Item 🔻                                                             |

Step 23: Press

button to save data now after selection of the site.

Submit

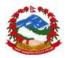

This should be done for actual site linkages carefully once system will take the reporting from the site that cannot be removed from contract.

Step 24: User can enter the data for any roads based GEO location tagging using the GEO Location tab in case baseline is not being used. Please use

Geo Location  $| \Psi |$  tab to enter the details.

This should be used only if no sites are being linked directly from baseline linkages module.

| Geo Location |          |           |
|--------------|----------|-----------|
| Description  | Latitude | Longitude |
|              |          |           |
| Submit       | ·        |           |

Enter all the indicators and data points carefully, information gap can create big issue in reports generation

Step 21: Enter description of the GEO point along with longitude and altitude information up to 6 decimal places. Press button to save data.

User should not link single site in multiple contracts from baseline and should only link to one site to one contract. One contract/package can have multiple sites.

Uploading documents and sending for approvals

User can upload all the related documents to the MIS for future document reference use and/or approval process. The MIS users at PIU can upload all important documents to the web as zip document whereas single or multiple documents can be attached for the categories given as under.

| Document Category     | Description                                           |
|-----------------------|-------------------------------------------------------|
| Bidding               | All bidding related documents with different versions |
|                       | for approvals                                         |
| IFB Bidding           | All IFB and bidding related documents with different  |
|                       | versions for approvals                                |
| Bid Evaluation        | Bid Evaluation document and versions                  |
| Design                | All building design approvals and final structural    |
|                       | drawings                                              |
| Cost estimates sheets | All costing estimates excel files                     |

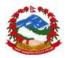

| Contracts and amendments | All final contracts, letters and amendments in the |
|--------------------------|----------------------------------------------------|
|                          | contracts                                          |
| Other                    | All other related and important documents.         |

# Bidding Process | 🗸 |

Step 1: Open bidding process tab

Step 2: Scroll down to the bottom of the window and see the module

| Upload | Upload your documents for: |           |       |        |          |  |  |  |
|--------|----------------------------|-----------|-------|--------|----------|--|--|--|
| #      | Туре                       |           | Files | Upload | Download |  |  |  |
| 1      | Bidding                    |           | 7     | Upload | Action   |  |  |  |
| 2      | IFB Bidding                |           | 0     | Upload | Action   |  |  |  |
| 3      | Bid Evaluation             |           | 0     | Upload | Action   |  |  |  |
| 4      | Design                     | $\square$ | 3     | Upload | Action   |  |  |  |
| 5      | Cost Estimates sheet       |           | 0     | Upload | Action   |  |  |  |
| 6      | Contracts and Amendments   |           | 0     | Upload | Action   |  |  |  |
| 7      | Others                     |           | 0     | Upload | Action   |  |  |  |

Step 3: Press button and open the upload area for the document under the selected category based on the requirements.

|             | Upload Documents<br>You can upload multiple Documents here |                   |  |  |  |  |  |
|-------------|------------------------------------------------------------|-------------------|--|--|--|--|--|
| Description | files description                                          | Submit this form! |  |  |  |  |  |
|             | ► Drop files to upload<br>(or click)                       |                   |  |  |  |  |  |

Step 4: Drag and drop files in the window are and let system upload files based on the size.

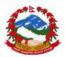

➔ System takes time based on the speed of internet at user end. Please be patient while it shows the confirmation ✓ for each document to be uploaded online before submitting the form.

|                        | Upload Documents<br>You can upload multiple Documents here |
|------------------------|------------------------------------------------------------|
| Description<br>WAI.zip | files description Submit this form!                        |
| <b>0.8</b> MiB         |                                                            |

Step 4: Press Submit button to save these uploaded documents online.

Step 5: Now user can download and send document for approval also. Please see the

| li | ist and | d click on the action | Action | button |   |        |        |
|----|---------|-----------------------|--------|--------|---|--------|--------|
|    | 2       | IFB Bidding           |        |        | 1 | Upload | Action |

Step 6: User can now take multiple actions on the uploaded document like simple download and or delink doc from other user or send document for approval to the selected user.

|    |                                  | U      | oloaded                | Documents | s for Bidding  |          |
|----|----------------------------------|--------|------------------------|-----------|----------------|----------|
| Se | lect User For<br>Approval        | NRA    |                        | Y         |                |          |
| #  | Description<br>files description |        | <b>File</b><br>WAI.zip | Download  | Enable/Disable | Approval |
|    |                                  | Cancel | Submit                 |           |                |          |

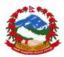

**7** Select document from approval column and then select user to send the document for

approval. Press <sup>Submit</sup> button to send the document for approval to the selected user. Once documents are sent for approval then user cannot make any changes to the document till it comes back from user with status as approved or rejected and reviewed.

User can make the document unavailable for others by pressing delink button against the document.

User and other users with access can download the document for viewing by pressing download button.

User can make status change in the contract based on the activities by pressing the edit button under the main list.

Full detailed .pdf report can also be created for the ongoing contact by pressing the button PDF within the list area.

| S.No. | Civil Work   | Project | Created On          | Delete | Edit | Manage | Details | Generate PDF |
|-------|--------------|---------|---------------------|--------|------|--------|---------|--------------|
| 1     | Civil Work 1 | EEAP    | 2016-07-17 13:15:11 | Delete | Edit | Open   | Detail  | PDF          |

### See PDF report

| Topon |                           | • , •                 |
|-------|---------------------------|-----------------------|
|       |                           |                       |
|       |                           |                       |
|       |                           |                       |
|       |                           |                       |
|       |                           |                       |
|       |                           |                       |
|       |                           |                       |
|       | Ttile                     | Details               |
|       | Project Name              |                       |
|       | Civil Work                | Civil Work 1          |
|       | Department                | Ministry of Finance   |
|       | Reporting Unit            | NRA                   |
|       | Palnned Budget            | 1000000               |
|       | Start Date                | 1970-01-01            |
|       | End Date                  | 2019-04-12            |
|       | Description Of civil Work | Around 1 year project |
|       | Status                    | 1                     |
|       | Date Of Completion        | 2019-12-31            |
|       |                           | 3                     |

Time series analysis and details activity report of the contract

User can generate a full detailed activity based time series analysis for any contract. Please follow steps below to generate the time series analysis for the contract.

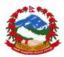

#### Step 1: Open list from civil works as ongoing contracts

| S.No. | Civil Work   | Project | Created On          | Delete | Edit | Manage | Details | Generate PDF |
|-------|--------------|---------|---------------------|--------|------|--------|---------|--------------|
| 1     | Civil Work 1 | EEAP    | 2016-07-17 13:15:11 | Delete | Edit | Open   | Detail  | PDF          |

Step 2: Click on Details column link to display the report.

| Status:                             | Active                                  |                   |                            |                     |              |
|-------------------------------------|-----------------------------------------|-------------------|----------------------------|---------------------|--------------|
| Created by:                         | NRA                                     |                   | Created:                   | 2016-07-17 13:15:11 |              |
| Department:                         | MoF                                     |                   | Total Budget Allocated:    | 100020000           |              |
| Start Date:                         | 1970-01-01                              |                   | Amount By Govt.:           | 10000               |              |
| End Date:                           | 2019-04-12                              |                   | Amount By Donor Loan:      | 10000               |              |
| tual Completion Date:               | 2019-12-31                              |                   | Amount By Donor Grant:     | 10000000            |              |
| nplementation Period:<br>District:  | 120<br>Kathmandu                        |                   | Package No.:<br>Lot No.:   | 1323<br>1232        |              |
| VDC:                                | Balambu                                 |                   | Lot No.:                   | 1232                |              |
| Progress Tim                        | Around 1 year proj<br>e Series Progress | Contract Snapshot | QA Progress Costing & Dis  | bursement Completed |              |
| Progress Tim                        |                                         |                   | QA Progress Costing & Disi | bursement Completed |              |
| Progress Tim<br>Physical & Financia | e Series Progress                       |                   | QA Progress Costing & Dis  | bursement Completed | ~ <i>F</i> × |
|                                     | e Series Progress                       |                   | QA Progress Costing & Dis  | bursement Completed | × ۴ ۸        |
|                                     | e Series Progress                       |                   | QA Progress Costing & Dis  | bursement Completed | A # X        |
| Physical & Financi                  | e Series Progress                       |                   | QA Progress Costing & Dis  | bursement Completed | ∧            |
| Physical & Financi                  | e Series Progress                       |                   | QA Progress Costing & Dis  | bursement Completed | A # X        |
| Physical & Financi                  | e Series Progress                       |                   | QA Progress Costing & Dis  | bursement Completed | ∧            |

Step 3: User can now see different area of the report like Time series progress, Contract snap shot, QA progress etc.

#### Time series site Progress

| Jun<br>2016 | offline test 10<br>Physical Progress - 1% | товина.<br>                             |   |  |
|-------------|-------------------------------------------|-----------------------------------------|---|--|
| Jun<br>2016 | Ffffg<br>Physical Progress - 2%           | M                                       | Ş |  |
|             |                                           | Plinth level preparation and completion |   |  |
|             |                                           |                                         |   |  |

Progress will appear along with the images from app based data collection for Phycial and progress and QA progress indicators.

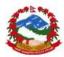

### **Contract Snapshot**

| Progress     | Time Series Progress                                          | Contract Sna | apshot  | QA Progress           | Costing & Disbursement | Completed        |
|--------------|---------------------------------------------------------------|--------------|---------|-----------------------|------------------------|------------------|
| Bidding proc | essing                                                        |              |         |                       |                        |                  |
|              | 9 Processing<br>Physical Progress : 2<br>al Reimbursement : 2 |              |         |                       |                        |                  |
| Activity     | ß                                                             | Date         | Physica | al Progress Percentag | e Financial Reimbur    | sement Percentag |
| jkshd fskjd  | hjsdkjh hsd sdf sd ff                                         |              | 196     |                       | 196                    |                  |
| step 2       |                                                               |              | 196     |                       | 0%                     |                  |
| step 3       |                                                               |              | 0%      |                       | 196                    |                  |
| dgddfgdgdd   | dgfd j jj                                                     |              | 0%      |                       | 0%                     |                  |
| Jdjfjfkfk    |                                                               | 2016-06-29   | 2%      |                       | 0%                     |                  |

### **QA Progress**

| Progress | Time Series Progress | Contract Snapshot | QA Progress | Costing & Disbursement | Completed |
|----------|----------------------|-------------------|-------------|------------------------|-----------|
| May 2016 | Satisfactory         |                   |             |                        |           |
| May 2016 | Worst                |                   |             |                        | \$        |

Any of the data point can be modified till contract is "Open" by following the steps given above. Any DLPIU unit and user created under the PIU reporting unit can also make change in the progress update in the same contract.

#### 4.2.2 Consultancies

NRA MIS also offers module for consultancy contract management under different projects. The consultancies contract management offers all data management of service contracts along with document uploading and approval. The module allows user to follow the submissions approach starting from submission 0 i.e. IFB or bids till submission 5 i.e.

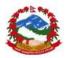

contract allocation and monitoring. User can follow the steps given below to work on the module.

New consultancies creation as planning

| Step 1: Click or         | New Consultancy         | to op | en form for data entry. |   |
|--------------------------|-------------------------|-------|-------------------------|---|
| Consultancy              |                         |       |                         |   |
| Home / Data Entry / Cons | sultancy                |       |                         |   |
| Consultancy              |                         |       |                         | ~ |
| New Consultancy          | On Going Closed         |       |                         |   |
| Select Project           | EEAP                    | Ŧ     |                         |   |
| Select Department        | Department of Education | ٣     |                         |   |
| Name of Consultancy      |                         | ۵     |                         |   |
| Type of Consultancy      | Process                 |       | Туре                    |   |
|                          | QCBS                    | *     | International •         |   |
| Planning Start date      | <b>m</b>                |       |                         |   |
| Estimated end date       | <b>m</b>                |       |                         |   |
| Description              |                         |       |                         |   |

Step 2: Enter the required data and fill the complete form to make as planned constancy. Step 3: Click on Save changes to save the same.

Open consultancy for multiple submissions

Step 1: Click on **On Going** to see the list

| New Con | sultancy On Going | Closed  |                     |        |      |        |
|---------|-------------------|---------|---------------------|--------|------|--------|
| S.No.   | Consultancy       | Project | Created On          | Delete | Edit | Manage |
| 1       | silt              | EEAP    | 2016-09-12 18:43:42 | Delete | Edit | Open   |
| 2       | Consultancy 1     | EEAP    | 2016-09-16 17:59:21 | Delete | Edit | Open   |

Step 2: Click on open to open consultancy

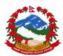

| Consultance<br>Home / Data Entry     |                     | tancy   |                     |              |              |              |                         |
|--------------------------------------|---------------------|---------|---------------------|--------------|--------------|--------------|-------------------------|
| Submission 0                         | Submiss             | sion 1  | Submission 2        | Submission 3 | Submission 4 | Submission 5 | Costing & Disbursements |
| Submission                           | 0                   |         |                     |              |              |              |                         |
| Details                              | Profile             |         |                     |              |              |              |                         |
| Details                              |                     |         |                     |              |              |              |                         |
| Date Sul                             | bmitted             | 05/15/  | /2016               |              |              |              |                         |
| Title of the cor<br>ser<br>Procureme | vices in            | a sdha  | hdh adddadad d s f  | ss fdf       |              | <u>≜</u>     |                         |
| Name of Ex<br>Age                    | ecuting<br>ncy (EA) | asdasc  | l asdasddasdasd aso | 1            |              |              |                         |
| Report Submi                         | tted by:            | fd gsdg | g df gg dg dfg      |              |              |              |                         |

Step 3: User need to follow the multiple submissions to be addressed in the module starting from submission 0

| Submission 0 | Submission 1 | Submission 2 | Submission 3 | Submission 4 | Submission 5 | Costing & Disbursements |
|--------------|--------------|--------------|--------------|--------------|--------------|-------------------------|
|              |              |              |              |              |              |                         |

Step 4: User needs to enter data and upload documents for relevant submission to be able to continue to the next one

| Checklist of Attached Docume    | nts |   |        |
|---------------------------------|-----|---|--------|
| Draft Expression of<br>Interest | Yes | v |        |
| Terms of Reference              | Yes | Ŧ |        |
| Attachment 3                    | Yes | ٣ |        |
| Attachment 4                    | Yes | v |        |
| Non Approval reason             |     |   | æ      |
|                                 |     | 6 |        |
| Upload your documents fo        | r:  |   |        |
| Upload                          |     |   | Action |
| Upload                          |     |   | Action |

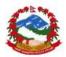

Step 5: User need to upload the documents and send for approval to the donor. Once donor will approve only than next level will work Step 6: Keep on entering the data and sending submissions for approval.

Users need to submit and approve the levels only then they can continue to the next level e.g. submissions 0 approval is required to be able to work on submission 1 followed by disbursement plan

#### 4.2.3 Goods

NRA MIS also offers module for goods procurement under contract management for different projects. The goods contract and payment can be processed using this module. The module allows user to follow basic data entry and document upload for goods contracts also. This will be not dependent on any approvals but user can upload all documents related to contract.

New goods contract planning

| Goods                     |                         |    |
|---------------------------|-------------------------|----|
| lome / Data Entry / Goods | 5                       |    |
| Goods                     |                         |    |
| New Contract Pla          | Inned On Going Closed   |    |
| Select Project            | EEAP                    | ٣  |
| Select Department         | Department of Education | Ŧ  |
| Select Reporting Unit     | NRA                     | Ψ. |
| Select Project Type       | Materials               | ٣  |
| Select District           | Select District         |    |
| Name of Goods<br>Contract |                         | ±  |
| Planned Estimated<br>Cost |                         |    |
| Package Number            |                         |    |

Step 1: Click on New Contract to start planning goods contract.

Step 2: Enter all the details and click on Save changes

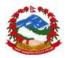

1

Name of goods contract

Step 3: Carefully mark the status as "Planned" or in case project is straight going to be started then change the status to "Open" after saving as edits of the contracts.

| Planning Start date       | <b> </b> |
|---------------------------|----------|
| Estimated end date        | <b>#</b> |
| Description               |          |
| Current status            | Open 🔹   |
| Actual Completion<br>Date | £        |
|                           |          |

Step 4: Click on Save changes to save all the details in the MIS

Data entry and regular progress updates under a goods contact

EEAP

Please follow steps in in order to mark the contract as open and start the data entry for all the required contracts entity points in the forms

| Ste | ep 1: C  | Click on th  | Planı<br>e | ned    | tab and search th | ne contract to ma | ake ope | en now. |
|-----|----------|--------------|------------|--------|-------------------|-------------------|---------|---------|
| Go  | ods      |              |            |        |                   |                   |         | ~ & X   |
|     | New Cont | ract Planned | On Going   | Closed |                   |                   |         |         |
|     | S.No.    | Goods        |            | Proiec | t Created On      | Delete            | Edit    | Manage  |

2016-11-24 12:36:20

Delete

Edit

Open

Step 2: Click on edit option and mark the status as "Open"

| Description    | Planned work |   |
|----------------|--------------|---|
| Current status | Planned      | Ţ |

Step 3: Click on Save changes to save all the details in the MIS and check the project under ongoing tab

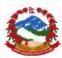

| New C | ontract Planned   | On Going | Closed              |        |      |        |         |              |
|-------|-------------------|----------|---------------------|--------|------|--------|---------|--------------|
| S.No. | Goods             | Project  | Created On          | Delete | Edit | Manage | Details | Generate PDF |
| 1     | Goods 1           | EEAP     | 2016-04-09 17:51:08 | Delete | Edit | Open   | Detail  | PDF          |
| 2     | Goods 2           | GOI fund | 2016-04-11 17:05:43 | Delete | Edit | Open   | Detail  | PDF          |
| 3     | Goods New         | GOI fund | 2016-05-06 12:20:16 | Delete | Edit | Open   | Detail  | PDF          |
| 4     | New Contract 2016 | EEAP     | 2016-05-17 09:06:30 | Delete | Edit | Open   | Detail  | PDF          |

### Open active contact for data entry and progress update

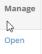

under Manage column

Step 1: Open "On going" tab and click on "Open"

Step 2: Contact will be loaded for data entry and progress update

| Goods                    |                   |             |                                 |              |   |
|--------------------------|-------------------|-------------|---------------------------------|--------------|---|
| Home / EEAP / Goods 1    |                   |             |                                 |              |   |
| Bidding Process   🖌      | BOQ   🕹   Disburs | sements   🔶 |                                 |              |   |
| Bidding Process (G       | General informat  | ion)        |                                 |              |   |
| IFB Bid Evaluatio        | n Contract Award  | Variations  | CMC Members                     |              |   |
| IFB                      |                   |             |                                 |              |   |
| Select Type of Work      | Road              | ¥           | Date of Invitation<br>Bid (IFB) | ₿ 01/01/1970 |   |
| Bidding Process          | NCB               | ٣           | Date of Bid Opening             | ₿ 05/07/2016 |   |
| Туре                     | 1S1E              | Ŧ           | Contract Modality               | Contracts    | * |
| Bid validity             | 20160408          |             | bid security                    | 123          |   |
| BER Submission to<br>PCU | Yes               | ٣           | BER to donor                    | No           | Ŧ |

Enter all the indicators and data points carefully, information gap can create big issue in reports generation

Step 3: Enter the data under "Bidding process" "IFB" to start the data entry process for this contract

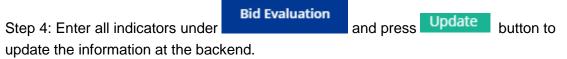

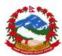

| IFB Bid Evaluati         | Contract Award            | Variations | CMC Members                   |              |
|--------------------------|---------------------------|------------|-------------------------------|--------------|
| Engineers                | Estimate Exc. VAT & cont. | 1200000    |                               |              |
| Contract Modality        | Contracts                 | v          | Technical proposal opening    | ₩ 08/06/2016 |
| Evaluation<br>Completed  | Yes                       | v          | Financial proposal opening    | ₿ 01/07/2016 |
| LOI date                 | 10/06/2016                |            | Evaluation<br>completed       | 1200000      |
| Evaluation<br>Committees | asdfg                     |            | Bid evaluation<br>report date |              |
| Committees               |                           |            | Preparation date              | 13/06/2016   |

| Step 5: Enter all indicators under                                                                         |                   |            |                              |    |            |  |  |  |  |
|----------------------------------------------------------------------------------------------------|-------------------|------------|------------------------------|----|------------|--|--|--|--|
| and press Update button to update the information at the backend.<br>Bidding Process (General information) |                   |            |                              |    |            |  |  |  |  |
| IFB Bid Evaluation                                                                                         | On Contract Award | Variations | CMC Members                  |    |            |  |  |  |  |
| Date of Approval<br>Contract Award                                                                         | ₩ 01/01/1970      |            | Evaluation approval<br>Date  | Ê  | 01/01/1970 |  |  |  |  |
| Contractor                                                                                                 | qwerty123         |            | Address                      | Ac | ldress     |  |  |  |  |
| Phone no.                                                                                                  | 12365478989       |            | Contract Signing<br>Date     | Ê  | 08/06/2016 |  |  |  |  |
| Contract No                                                                                                | 13                |            | LOA date                     | Ê  | 01/01/1970 |  |  |  |  |
| Contractor<br>mobilization date                                                                            | ₩ 07/06/2016      |            | Contractor completion date   | Ê  | 01/01/1970 |  |  |  |  |
| Extension of<br>Time(EOT)                                                                                  | 15                |            | Extension of Closing<br>date | Ê  | 01/01/1970 |  |  |  |  |
| Contract Variation                                                                                         |                   | Ŧ          |                              |    |            |  |  |  |  |

Enter all the indicators and data points carefully, information gap can create big issue in reports generation

Step 6: Enter all indicators under

CMC Members after and press

ess submit button

to update the information for all committee members.

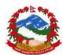

Bidding Process (General information)

| в   | Bid Evaluation | Contract Award | Variations | CMC Members            |    |
|-----|----------------|----------------|------------|------------------------|----|
| Men | nbers          |                | L          |                        |    |
| 1EM | Member List    |                |            |                        |    |
|     | 1              |                |            |                        |    |
|     | Name           |                |            | Ministry /             |    |
|     |                |                |            | Department /<br>Agency |    |
|     | Designation    |                |            | Address                |    |
|     | Phone No.      |                |            | Email ID               |    |
|     |                | Cancel Submit  |            |                        |    |
|     |                |                |            |                        | ∑- |

Enter all the indicators and data points carefully, information gap can create big issue in reports generation

Step 7: Enter all indicators for BOQ planning and execution under

| Goods                 |                |                   |   |  |
|-----------------------|----------------|-------------------|---|--|
|                       |                |                   |   |  |
| Home / EEAP / Goods 1 |                | _                 |   |  |
| Bidding Process   🖌   | BOQ   ♥        | Disbursements   🔶 |   |  |
| BoQ                   |                | _                 |   |  |
| BoQ Plan BoQ Pla      | an List Import | BoQ List          |   |  |
| BoQ Plan New          |                |                   |   |  |
|                       |                |                   |   |  |
| Line Item             |                |                   | • |  |
|                       |                |                   |   |  |
| Description           |                |                   |   |  |
| Unit                  |                |                   |   |  |
| Quantity              |                |                   |   |  |
| Rate (NRs.)           |                |                   |   |  |

Enter all the indicators and data points carefully, information gap can create big issue in reports generation

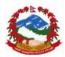

Step 8: Create and/or import plan as excel file for the planning and execution for the sub heads of the BOQ

| BoQ          |               |                 |
|--------------|---------------|-----------------|
| BoQ Plan     | BoQ Plan List | Import BoQ List |
| BoQ Plan Nev | N             |                 |
|              |               |                 |

Step 9: After completion of data entry planning press button to update the information for all indicators.

Step 10: Enter all indicators for costing and disbursements dependent on the BOQ plan

under **Disbursements** | • | and press button to update the information for all indicators.

BOQ Plan needs to be prepared first in order to start working on the costing and disbursement plans for the contract.

| Bidding Process   🗸                   | BOQ   🔶   Disbursements   🔶 |   |
|---------------------------------------|-----------------------------|---|
| Description of w                      | ork Item disbursements      |   |
| Disbursements Plan                    | Disbursements Progress      |   |
| Disbursements Plan                    |                             |   |
|                                       |                             |   |
| BoQ Head                              | Select BoQ                  | Ŧ |
| Disbursement Line<br>Item             |                             |   |
| Amount (NRs.)                         |                             |   |
| Expected date of execution of payment |                             |   |

Enter all the indicators and data points carefully, information gap can create big issue in reports generation

Step 11: Enter all data for disbursements (single to multiple for any head) in the module

for created heads for costing and disbursements dependent

Disbursements | 🔶 |

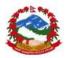

on the BOQ plan under and press button to update the information for all indicators.

Costing and disbursement plan needs to be prepared first in order to start working on the costing and disbursement execution for the contract.

| Biddir | ng Process   🖌             | BOQ   🔶         | Disbursements   🔶                                                                                                    |        |                 |                   |                                                                                                    |
|--------|----------------------------|-----------------|----------------------------------------------------------------------------------------------------|--------|-----------------|-------------------|----------------------------------------------------------------------------------------------------|
| )esci  | ription of wo              | ork Item disl   | oursements                                                                                                    |        |                 |                   |                                                                                                    |
| Disbu  | ursements Plan             | Disbursements P | rogress                                                                                                    |        |                 |                   | 2                                                                                                    |
| Disbur | sements Progres            | SS              |                                                                                                    |        |                 |                   |                                                                                                    |
| S.No.  | Description                | BOQ Head        | BOQ Line Item                                                                                                    | Amount | Last<br>Payment | Actual<br>Payment | Submit                                                                                                    |
| 1      | First<br>Disbursementn_typ | ie=1            | Site Clearance & layout : Clearing the site of all<br>the vegetation, roots and other unuseful<br>materials including excavation of top soil to a<br>depth of 15 cm, removing bushes, trees and<br>levelling the Site for stacking the useful items in<br>specified space and disposing other item before<br>commencing the construction work as per<br>instruction of the site engineer all complete<br>including layout of buildings, roads and other<br>ancillary services. | 12224  | 1000            | 12133             | mm/dd/yyyy<br>Invoice number<br>Advie number<br>Current Progress<br>Quantity<br>Govt Fund<br>Donor Loan Fund<br>Donor Grant Fund |
|        |                            |                 | Clearing the site of all the unuseful materials<br>including removing all them from site and<br>leveling the Site after completing the works as                                                                                                    |        |                 |                   | Payment<br>Remarks<br>Submit                                                                                                    |

Enter all the indicators and data points carefully, information gap can create big issue in reports generation

User can do multiple payments until total planned cost for the line item going to be executed and closed.

User can check the last and actual payment made under any planned line item for costing the disbursements plan.

#### 4.2.4 Resettlement

MIS also captures data for all involuntary resettlements being done under the project for various contracts of roads. User can enter all the data for planned resettlement to be made during the project life cycle. It captures multiple contracts under one project with estimated budget allocation as whole for all the contracts covered. This module takes inputs for compensation payment with multiple types and sources with approval status. Please see below how data can be entered in the module.

New resettlement plan creation

Step 1: Click on the Resettlement tab in the main menu to open.

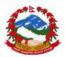

| Resettlement                 |                     |          |  |
|------------------------------|---------------------|----------|--|
| New Resettlement             | List                |          |  |
|                              |                     |          |  |
| Name of Resettlement         |                     | <u>≜</u> |  |
| Select Project               | Select Project      | Ŧ        |  |
| Estimated Planned<br>Budget  |                     |          |  |
| Planning Start date          |                     |          |  |
| Estimated Completion<br>date | <b>**</b>           |          |  |
| Description                  |                     |          |  |
| Current status               | Open                | Ŧ        |  |
|                              |                     |          |  |
|                              | Cancel Save changes |          |  |

Step 2: Enter the required data and fill the complete form to be able to save the details. Step 3: Select project and multiple contracts

Step 4: Click on Save changes to save all the details in the MIS

**Resettlement progress updates** 

# Step 1: Click on List to see the planned projects

| .No. | Resettlement                | Civil Works  | Created On | Delete | Edit | Manage |
|------|-----------------------------|--------------|------------|--------|------|--------|
|      | New Resettlement plan no. 1 | Civil Work 1 | 2016-11-07 | Delete | Edit | Open   |
|      |                             | Civil Work 2 |            |        |      |        |
|      |                             | new work 4   |            |        |      |        |
|      |                             |              |            |        |      |        |

Step 2: Click on <sup>Open</sup> to start working sub payment planning part Step 3: Create sub payment processing plan

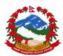

| Resettlement                 |        |                               |        |           |
|------------------------------|--------|-------------------------------|--------|-----------|
| Resettlement Payment I       | Plan   | Resettlement Payment Progress |        |           |
| Resettlement Paymen          | t Plan |                               |        |           |
| Sub Plan Name                |        |                               |        |           |
| Sub Plan Name                |        |                               | 1<br>1 |           |
| Civil Work                   | ALL    | -                             | •      |           |
| Planned Disbursement<br>Date | Ê      |                               |        |           |
| Туре                         | Cor    | mpensation Payment            | •      |           |
| Kilometer                    |        |                               |        |           |
| Unit                         |        |                               |        |           |
| Amount                       |        |                               |        | $\square$ |
|                              | Can    | icel Submit                   |        | <br>      |

Step 4: click on Submit to save and then click on

Resettlement Payment Progress

| Rese   | ttlement | Payment Plan            | Rese | ttlement Paym   | ent Progress         |      |        |                  |                    |                                                     |
|--------|----------|-------------------------|------|-----------------|----------------------|------|--------|------------------|--------------------|-----------------------------------------------------|
| lesett | lement   | Payment Progr           | ess  |                 |                      |      |        |                  |                    |                                                     |
| S.No.  | Name     | Туре                    |      | Planned<br>Date | Disbursement<br>Date | Unit | Target | Last<br>Progress | Progress Till Date | Submit                                              |
| 1      |          | Compensation<br>Payment |      |                 |                      | NRs  | 282828 | 2000             | 2000               | Current Progress<br>mm/dd/yyyy<br>Remarks<br>Submit |
| 2      |          | Compensation<br>Payment |      |                 |                      | NRs  | 20000  |                  |                    | Current Progress<br>mm/dd/yyyy<br>Remarks<br>Submit |

Step 5: Enter payment details and click on submit

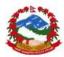

**7** User can make multiple payments for any planned sub plan under resettlement.

#### 4.2.5 Approvals

NRA-MIS offers integrated approach for all document flow as uploading on MIS and approvals from various users of departments and donors. The approach has been planned keeping mind the full transparency in the system for documents upload the finally making it available to department /ministry users any time. Documents can be uploaded from civil work and constancy contracts which can be forwarded to user those have got access as approver in the system from ministry or donor. User with approval access can approve or disapprove the documents with their comments being attached to the document itself.

**Document list and approval** 

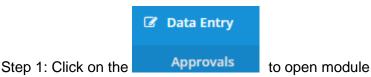

| cuments Ap              | proval Requests |               |    |          |    |          |      |       |       | ~       |
|-------------------------|-----------------|---------------|----|----------|----|----------|------|-------|-------|---------|
| now 10<br>nowing 1 to 5 | • entries       |               |    | Search:  |    |          | Сору | CSV   | Excel | PDF Pri |
| # 11                    |                 | Request from  | 11 | Download | J1 | Action   | J1   | Uploa | d     |         |
| 1                       | include.zip     | DoE DIU User1 |    | *        |    | Action 🗸 |      | Uploa | d     |         |
| 2                       | include.zip     | DoE DIU User1 |    | *        |    | Action - |      | Uploa | d     |         |
| 3                       | test_img.jpg    | Dolidar       |    | *        |    | Action - |      | Uploa | d     |         |
| 4                       | test_img.jpg    | NRA           |    | *        |    | Action 👻 |      | Uploa | d     |         |
| 5                       | lcon.png        | Dolidar       |    | *        |    | Action - |      | Uploa | d     |         |

Step 2: click on key to download the document for checking.

Step 3: Take action by clicking on Action for approval or other actions as per the list Step 4: actions will have multiple options as given below

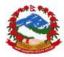

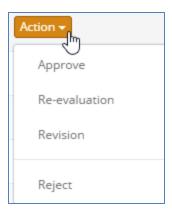

Step 5: Incase user wants to upload approval letter linked with the document that user can click on Upload actions.

|             | Upload Documents<br>You can upload multiple Documents here | ×                 |
|-------------|------------------------------------------------------------|-------------------|
| Description |                                                            | Submit this form! |
|             | ► <b>Drop files</b> to upload                              |                   |

Step 6: Approver can approve or disapprove the document which will be documented in the system.

Documents approved or disapproved will be available for users to download and see in future also

**7** Other non-linked documents can be removed from the system by the uploaded.

# 4.3 Data entry Baseline module

Baseline data entry is NRA-MIS first module to start the survey and complete the GEO location linkages for the building and schools under the survey scope of software. The baseline linkages module can manage data for any baseline data collection on selected indicators to start the first level of data entry in the MIS. This data further connects with

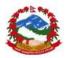

the contract as sites to be covered under the MIS for civil works contracts and roads. Please follow the steps below to start data management under this module.

New records entry

Step 1: User can click on Baseline in the main menu to open the module.

| aseli   | ne               |                       |     |     |                  |    |                  |    |                               |            |    |          |      |      |                   |       |      |       |
|---------|------------------|-----------------------|-----|-----|------------------|----|------------------|----|-------------------------------|------------|----|----------|------|------|-------------------|-------|------|-------|
| me / I  | Masters / Fo     | rm                    |     |     |                  |    |                  |    |                               |            |    |          |      |      |                   |       |      |       |
| .ist    | New Entry        |                       |     |     |                  |    |                  |    |                               |            |    |          |      |      |                   |       |      |       |
| aseline | 2                |                       |     |     |                  |    |                  |    |                               |            |    |          |      |      |                   |       |      | ~ }   |
| App     | ply Filters      |                       |     |     |                  |    |                  |    |                               |            |    |          |      |      |                   |       |      | ~     |
|         |                  |                       |     |     |                  |    |                  |    |                               |            |    |          |      |      |                   |       |      |       |
|         |                  |                       |     |     |                  |    |                  |    |                               |            |    |          |      |      |                   |       |      |       |
| Show    | 10 v ent         | ries                  |     |     |                  |    |                  |    |                               | Search:    |    |          |      | Сору | CSV               | Excel | PDF  | Print |
|         | 10 • ent         |                       |     |     |                  |    |                  |    |                               | Search:    |    |          |      | Сору | CSV               | Excel | PDF  | Print |
|         | 10               |                       | VDC | ţţ. | Building<br>Type | 11 | Building<br>Name | J1 | Building<br>Name in<br>Nepali | Ward       | lt | Location | Area | Pe   | CSV<br>rson<br>me | Con   | tact | Print |
| ihowing | g 1 to 10 of 825 | o entries<br>District | VDC | ţţ  |                  |    |                  | łt | Building<br>Name in           | Ward<br>No |    |          | Area | Pe   | rson<br>me        | Con   | tact | E     |
| id      | g 1 to 10 of 825 | o entries<br>District | VDC | ţţ  | Туре             |    |                  | łt | Building<br>Name in<br>Nepali | Ward<br>No |    |          | Area | Pe   | rson<br>me        | Con   | tact | E     |

Step 2: Module will display the list of existing records in the database for all building type which can be searched to match existing records before entering any new record.

| Step 3: Click on 🔜   | to start entering new records |
|----------------------|-------------------------------|
| Masters              |                               |
| Select Building Type |                               |
| UID                  |                               |
| Select District      |                               |
| Select VDC           |                               |
| Building Name        |                               |
| Building Name Local  |                               |
| Ward Number          |                               |
| Location             |                               |

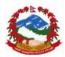

Step 4: Select type of buildingStep 5: Enter UID given by Govt. or created by survey teamStep 6: Enter information in all the fields to complete formStep 7: PressSave changesto save entered data

**Modification of records** 

Step 1: See the list of records

Step 2: Click on record at the end of the record row to open data in edit mode

| MOU<br>Date    | Estimated<br>Completion<br>Date | Start<br>Date | End<br>Date | Construction<br>Type        | Damage<br>Type<br>↓↑ | Grade<br>↓↑ | Latitude | Longitude | Created<br>By | Created<br>On          | Action          |
|----------------|---------------------------------|---------------|-------------|-----------------------------|----------------------|-------------|----------|-----------|---------------|------------------------|-----------------|
| 2015-12-<br>15 |                                 |               |             | Permanent<br>Building (RCC) |                      | LSS         |          |           | NRA           | 2016-06-14<br>12:02:00 | 🖋 edit 📋 Delete |
| 2015-12-<br>15 |                                 |               |             | Permanent<br>Building (RCC) |                      | LSS         |          |           | NRA           | 2016-06-14<br>12:02:00 | edit 🔮 Delete   |

Step 3: Click on Update changes to save changes on the record.

All longitude and latitude information should be minimum 6 decimal places. Less no. of digits will give wrong information and this should not be changed.

- **7** This is mandatory information to be able to show the progress on Google Map.
- Without this GEO information system cannot display progress on site map.

Environmental

# 4.4 Data entry environmental safeguards

Environmental safeguards module offers data entry and reports generation for the given module. All data field are available as basic steps taken to ensure the undertaking of the environmental safeguards methods and policy implementation by the project. It covers Screening, EARF, EMP preparation, GRC etc. Please follow the steps below to start data management under this module.

New records entry

Step 1: User can click on Safeguards

in the main menu to open the module.

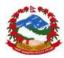

| Environmental Sa<br>Home / Environmental Safe                     | 0           |   |   |
|-------------------------------------------------------------------|-------------|---|---|
| Environmental Safeguards                                          |             |   |   |
| New Environmental Safe                                            | guards List |   |   |
| Name of Project or<br>Subproject                                  |             |   |   |
| Environmental<br>screening is carried<br>out?                     | Yes         | v | 6 |
| Environment category<br>of the project /<br>subproject (A/B/C/FI) | A           | Ŧ |   |
| EARF is prepared (if<br>applicable)                               | Yes         | Ŧ |   |
| EIA/IEE/DDR with EMP<br>is prepared                               | Yes         | Ŧ |   |

Step 2: User can check the list of existing records in the database by clicking on the lsit before data entry of any new record.

Step 3: Click on **New Environmental Safeguards** to start entering new records

Step 4: Enter information in all the fields to complete form

Step 5: Press Save changes to save entered data

Modification of records

Step 1: See the list of records

Step 2: Click on record at the end of the record row to open data in edit mode

| Government<br>approved<br>EIA/IEE with<br>EMP | Safeguard<br>monitoring<br>and<br>coordination<br>mechanism<br>established | GRC is<br>established | Automated<br>safeguard<br>monitoring<br>system<br>customized | EMP cost<br>in<br>approved<br>document<br>is<br>included<br>in BOQ as<br>an<br>individual<br>item | Remarks<br>J† | Delete | Edit |
|-----------------------------------------------|----------------------------------------------------------------------------|-----------------------|--------------------------------------------------------------|---------------------------------------------------------------------------------------------------|---------------|--------|------|
| Yes                                           | Yes                                                                        | Yes                   | Yes                                                          | Yes                                                                                               | test test     | Delete | Edit |

Step 3: Click on Update changes to save changes on the record.

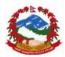

**7** All fields are mandatory to see the correct progress in the module.

# 4.5 Grievances

Grievances module has been developed for general public to report any grievances and/or feedback they might want to report to the govt. for some urgent actions on the ongoing contracts. This module is open on the main home page of the MIS and any user can submit the grievances and feedback by providing some basic information about the person who is reporting. This module will automate issue reporting to the project responsible govt. official and further escalate the issue with higher authority in case of no response from govt. officials. Please follow the steps below to start data management under this module.

#### 4.5.1 Data reporting

Step 1: User can click on **Grievance** in the main menu to open the module from home page.

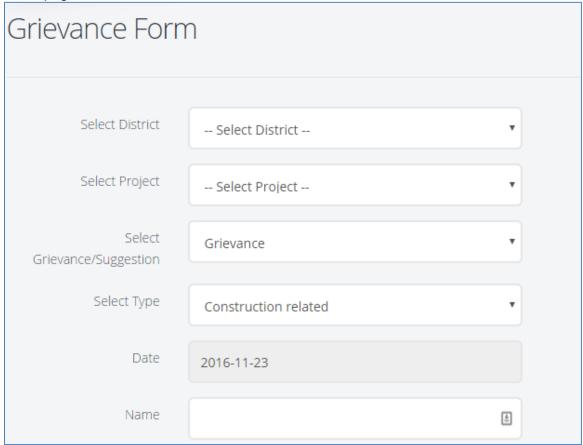

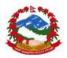

Step 2: Select location and project with details.

Step 3: Enter details of user and posting information

Step 4: Enter information in all the fields to complete form including the issue with type as grievance or <u>feedback</u>.

Step 5: Press Submit to save entered data

## 4.5.2 Response from PIU/NRA

Step 1: See the list of records under the grievances list box for the selected project by

clicking button

| me /   | Data Entry /    | Grievances                          |                      |                  |                           |                                                                                         |      |                 |               |        |            |
|--------|-----------------|-------------------------------------|----------------------|------------------|---------------------------|-----------------------------------------------------------------------------------------|------|-----------------|---------------|--------|------------|
| ievan  | ces             |                                     |                      |                  |                           |                                                                                         |      |                 |               |        | ~ <i>F</i> |
| how    | 10 • ent        | tries                               |                      |                  |                           | Search:                                                                                 | Сору | CSV             | Excel         | PDF    | Print      |
| howing | g 1 to 10 of 10 | entries                             |                      |                  |                           |                                                                                         |      |                 |               |        |            |
| # 11   | Project 🥼       | Work 👘                              | Туре ↓↑              | Name 🕸           | Date $\downarrow\uparrow$ | Description                                                                             | J1   | Respor          | ıse           |        | J1         |
| 1      | EEAP            | School building work<br>in Sindupal | Material<br>quality  | Gaurav           | 2016-05-<br>14            | Poor quality material is used in the construction.<br>Please take strict action on this |      | We will<br>subm |               | check  | and t      |
| 2      | EEAP            | School building work<br>in Sindupal | Construction related | Gaurav<br>Dhiman | 2016-05-<br>15            | sqssddddssdsd                                                                           |      | subm            | it            |        |            |
| 3      | EEAP            | Civil Work 1                        | Material<br>quality  | Nawaraj          | 2016-05-<br>15            | Test Vs                                                                                 |      | asda a<br>submi | isdadas<br>it | asd ds | d sd :     |
| 4      | EEAP            |                                     | Construction related | Nawaraj          | 2016-05-<br>15            | test                                                                                    |      | subm            | it            |        |            |

Step 2: Respond to the grievances under the response column and click **submit** Step 3: User will be notified for the response and then user may reopen the case or can report again in case of unsatisfied response.

Responses are going to be recorded and will be escalated based on requirements by MIS control server.

System generated response as SMS and Email will be sent on each event of module to the desired authorities in Govt. system

## 4.6 Analysis

Analysis is the key module for data utilization in MIS. All users have role based analysis options and module will enable and disable options and filters based on the users' login

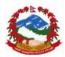

options. The module has various kind of analysis outputs like tabular as static predefined tables, charts, maps and cross tabulation with outputs like table and charts. User must understand the requirements and use the module to get the correct figures. All reports needs to be generated with filtration process whereas user must specify the period to generate the reports which can be further filtered by projects, districts and civil works. There are reports as summery tables and does not need much inputs to generate output. These tables are summery as on date for project performance.

#### 4.5.1 General reports

There are different kind of reports can be generated from MIS as general and advance reports like cross tabulation. All the reports can be exported to excel, pdf for easy data utilization using third part software. This section covers all possible reports that can be generated from NRA-MIS as tabular reports from MIS as output. Please follow the steps below to see the reports and outputs

#### **Predefined reports**

Predefined reports are preformatted reports as tables which can be generated with filters and can be copied or printed using different options. Please follow steps to generate the

reports. Data Analysis

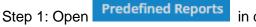

in data analysis to open the module

| Reports<br>Home / Reports / <b>Reports</b>                                                                                                    |            |          |            |        |    |  |  |  |  |
|----------------------------------------------------------------------------------------------------|------------|----------|------------|--------|----|--|--|--|--|
| Select Report                                                                                                    | Department | District | Civil Work | Period |    |  |  |  |  |
| Select 🔻                                                                                                    | Select     | • Select | • Select   | T      | to |  |  |  |  |
| Select      Select      Select Select      Select Select Select Select Select Select Select Select Select Select Select Select Select Sel |            |          |            |        |    |  |  |  |  |

# Step 2: Select desired report from the list

| Step 3: Enter period as f | rom | and to date                |          |
|---------------------------|-----|----------------------------|----------|
|                           | to  |                            |          |
| Step 4: Click on Load     | to  | load tabular report on the | e screen |

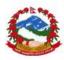

| List of active Civil work by departments A 🖉 🖈 |  |              |    |                 |  |      |     |       |     |       |
|------------------------------------------------|--|--------------|----|-----------------|--|------|-----|-------|-----|-------|
| Show 10 • entrie                               |  |              | Se | arch:           |  | Сору | CSV | Excel | PDF | Print |
| Showing 1 to 1 of 1 entrie<br>Project          |  | Department   | 11 | Civil work name |  |      |     |       |     | Ĵ↑    |
| EEAP                                           |  | CLPIU-MOFALD |    | Civil Work 2    |  |      |     |       |     |       |

Step 5: Reports can be exported to excel or copied by pressing Copy button

# List of available reports are

| Sr.no | Report                                                                       |
|-------|------------------------------------------------------------------------------|
| 1     | List of VDCs                                                                 |
| 2     | List of Projects                                                             |
| 3     | List of active Civil work by departments                                     |
| 4     | Status of contracts allocation and % actual payments by works and            |
|       | department                                                                   |
| 5     | List of PIUs by deportments                                                  |
| 6     | Funds allocated to departments by projects                                   |
| 7     | List of grievances reported and addressed                                    |
| 8     | Quality assurance checklist by works                                         |
| 9     | List QA feedback planned and response by works                               |
| 10    | List of all Schools and buildings which are linked with the Civil Works from |
|       | baseline                                                                     |
| 11    | Site survey raw data                                                         |
| 12    | Civil Work Detailed by department and project                                |
| 13    | Planned and Awarded Civil Works By Project                                   |
| 14    | Planned and Awarded Civil Works By Department                                |
| 15    | Planned civil work list and status                                           |
| 16    | Planned civil work list and progress status                                  |
| 17    | Details of payments made by Civil work                                       |
| 18    | Grievance raised and addressed by department                                 |
| 19    | Grievance raised and addressed by Project                                    |
| 20    | Goods Detailed                                                               |
| 21    | Planned and Awarded Goods By Project                                         |
| 22    | Planned and Awarded Goods By Department                                      |
| 23    | Details of payments made by Goods                                            |
| 24    | Detail of payments made by Consultancy                                       |
| 25    | Consultancy Details                                                          |

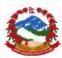

| All    | repor  | ts tab | les c | an be  | exported | to E | Excel, | CSV   | or | pdf | using | the   | options |
|--------|--------|--------|-------|--------|----------|------|--------|-------|----|-----|-------|-------|---------|
| Сору   | CSV    | Excel  | PDF   | Print  |          |      |        |       |    |     |       |       |         |
| Ang    | y data | a can  | be    | search | ed using | sear | ch op  | otion | on | the | top   | of th | e table |
| Search | :      |        |       |        |          |      |        |       |    |     |       |       |         |
| Divete | nalva  | ie     |       |        |          |      |        |       |    |     |       |       |         |

Pivot analysis

Pivot analysis is advance cross tabulation system which provides user free hand on selection of columns and rows. This is similar like pivot analysis in excel and in case use knows how to use that analysis than user can use data generated from MIS to directly online pivot analysis module. It works on the view got created at the time of development and then further user can choose the rows and columns to make desired combination of the reports. Please follow the steps to see use of the module of MIS.

Step 1: Open Pivot Analysis from main menu

| ect Title Select Title | ▼ Submit |            |                        |
|------------------------|----------|------------|------------------------|
| ort Table to Excel     |          |            |                        |
|                        |          |            |                        |
| Bar Chart 🔻            | Count •  | department | nt_id *                |
| work_id *              |          |            |                        |
| plan_amount *          |          |            | Count vs department_id |
| actual amount 🔻        |          |            | 20                     |
| work_name *            |          |            |                        |
| d_start_date 🔻         |          |            | 15                     |
| d_end_date *           |          |            |                        |
| current_status *       |          | Count      | 10                     |
| d_completion_date *    |          | COL        | 10                     |
| actual_payment_date *  |          |            |                        |
| work_plan_id •         | ß        |            | 5                      |
| plan_des v             | N2       |            |                        |
| work_progress_id *     |          |            |                        |

Step 2: Load view from the list as title of report and click on submit

Step 3: The data will be loaded to the analysis plot area with area to select rows and columns under display as shown above.

Step 4: Select type of output as chart or table or advance output by making the selection

| from | Bar Chart            | •                 |       |   |          |
|------|----------------------|-------------------|-------|---|----------|
| -    |                      |                   | Count | - |          |
| Step | 5: Select formula to | be applied if any | Count | • | based on |

requirements as counts or sum etc.

Step 6: Drag the fields to rows and columns based on the desired output

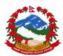

| Bar Chart 🔻           | Count         | department_id 🔹 |                      |
|-----------------------|---------------|-----------------|----------------------|
| work_id *             | plan_amount 🔹 |                 |                      |
|                       |               |                 | Count vs department_ |
| work_name *           |               | 8               |                      |
| d_start_date 🔹        |               |                 |                      |
| d_end_date 🔻          |               |                 |                      |
| current_status *      |               | 6               |                      |
| d_completion_date *   |               | tung 4          |                      |
| actual navment date * |               | 72 4            |                      |

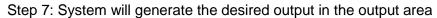

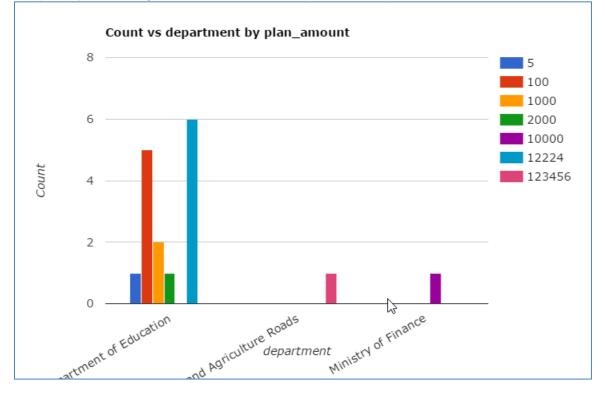

Step 8: User can change the type to table also by making the selection

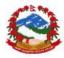

| department                                                           | work_name                        | Totals |
|----------------------------------------------------------------------|----------------------------------|--------|
|                                                                      | Building Construction            | 2      |
|                                                                      | building of school               | 1      |
| Department of Education                                              | Civil Work 1                     | 6      |
|                                                                      | DEMo CIVIL WORK                  | 3      |
|                                                                      | Rural Roads Project<br>Bhaktapur | 3      |
| Department of Local Infrastructure Development and Agriculture Roads | Civil Work 2                     | 1      |
| Ministry of Finance                                                  | Bode PS School                   | 1      |
| ₹                                                                    | Totals                           | 17     |

Step 9: User can also export data to excel by pressing

Export Table to Excel button

There are no predefined columns or rows have been created for user in this module as this all works as dynamic output generation with no pre selection of indicators.

#### **Resettlement Plan Implementation Status**

User can generate the output for resettlement plan and progress using this module. This will generate the output as table only which can be further exported and utilized. Please follow steps to generate the output.

# Step 1: open Implementation Status

| Apply F    | Filters                           |                                            |                        |                         |                  |                              |                               |      |     |                |           | ~          |
|------------|-----------------------------------|--------------------------------------------|------------------------|-------------------------|------------------|------------------------------|-------------------------------|------|-----|----------------|-----------|------------|
| ow 10      | • entries                         |                                            |                        |                         | Search:          |                              |                               | Сору | CSV | Excel          | PDF       | Print      |
| owing 1 to | Plan                              | Sub<br>Projects                            | Compensation<br>Target | Compensation<br>Achieve | %                | Affected<br>Assets<br>Target | Affected<br>Assets<br>Achieve | %    | Tar | itutior<br>get | nal<br>↓î | Ins<br>Ach |
|            | New<br>Resettlement<br>plan no. 1 | Civil Work 1<br>Civil Work 2<br>new work 4 | 282828                 | 2000                    | 0.70714356428642 |                              | 0                             | 0    | 0   |                |           | 0          |

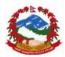

Step 2: Output will be available on screen which can be exported further

**7** User can apply further filters based on requirements

#### 4.5.2 Consulting Services

Consulting Services outputs can be generated using this module. There will be multiple outputs and might will increase based on the requirements.

#### **Procurement Plan (PP) for Consulting Services**

Procurement Plan (PP) for Consulting Services

User can generate the output for PP consulting services and progress using this module. This will generate the output as table only which can be further exported and utilized. Please follow steps to generate the output.

Step 1: open

| Apply I   | Filters                                               |      |        |             |     |        |       |     |        |     |       |     | ~     |
|-----------|-------------------------------------------------------|------|--------|-------------|-----|--------|-------|-----|--------|-----|-------|-----|-------|
| ihow 10   | <ul> <li>entries</li> <li>o 0 of 0 entries</li> </ul> |      |        |             | 2   | earch: |       |     | Сору   | CSV | Excel | PDF | Print |
| 100011600 | Description                                           | Cost | Method | Advertising | EOI | Short  | ADB's | RFP | Propos | sal | т     | P   |       |

Step 2: Output will be available on screen which can be exported further

**7** User can apply further filters based on requirements

#### 4.5.3 Physical progress

User can plan for the % physical progress as milestones under any civil work and consultancy contracts. This can be reported multiple times as % completed progress. User can enter data and same will appear here in this table as output as cumulative.

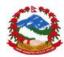

#### % reported progress

User can generate the output for % reported physical plan and progress using this module. This will generate the output as table only which can be further exported and utilized. Please follow steps to generate the output.

| Step 1: open % rep            | orted Progress             |                    |             |                 |                     |
|-------------------------------|----------------------------|--------------------|-------------|-----------------|---------------------|
|                               |                            |                    |             |                 |                     |
| Reports                       |                            |                    |             |                 |                     |
| Home / Reports / Reports      |                            |                    |             |                 |                     |
| Department District           | Civil Work                 | Period             |             |                 |                     |
| Select 🔻 Se                   | lect 🔹 Select              |                    | to          |                 |                     |
|                               |                            |                    |             |                 |                     |
| Load Reset                    |                            |                    |             |                 |                     |
| Physical Progress Percentage  |                            |                    |             |                 | ~ <i>F</i> ×        |
| Show 10 v entries             |                            | Search:            |             | Сору            | CSV Excel PDF Print |
| Showing 1 to 10 of 23 entries |                            |                    |             |                 |                     |
| Civil Work Name               | Planned Activity milestone | 1 % Planned Physic | al progress | % Physical Prog | ress Percentage     |
| Bode PS School                | Bidding                    | 5                  |             | 13              |                     |
| Bode PS School                | Site clearance             | 5                  |             | 3               |                     |
| Bode PS School                | Payment 1                  | 10                 |             | 7               |                     |
| Bode PS School                | Payment 2                  | 20                 |             | 3               |                     |

Step 2: Output will be available on screen which can be exported further

- **7** User can apply further filters based on requirements
- All reports tables can be exported to Excel, csv or pdf using the options

Copy CSV Excel PDF Print

Any data can be searched using search option on the top of the table search:

#### 4.5.4 Financial progress

User can plan for the % financial progress as milestones under any civil work and consultancy contracts. This can be reported multiple times as % completed progress. User can enter data and same will appear here in this table as output as cumulative.

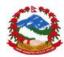

#### % reported progress

User can generate the output for % reported physical plan and progress using this module. This will generate the output as table only which can be further exported and utilized. Please follow steps to generate the output.

| leports                     |       |                     |            |                          |              |               |           |          |       |            |
|-----------------------------|-------|---------------------|------------|--------------------------|--------------|---------------|-----------|----------|-------|------------|
| ome / Reports / Repor       | ts    |                     |            |                          |              |               |           |          |       |            |
| Department                  | Distr | ict                 | Civil Work | Period                   |              |               |           |          |       |            |
| Select 🔻                    |       | Select 🔻            | Select     | T                        | to           |               |           |          |       |            |
| Load Reset                  |       |                     |            |                          |              |               |           |          |       |            |
| hysical Progress Percen     | tage  |                     |            |                          |              |               |           |          | 4     | ~ <i>F</i> |
| Show 10 • entries           |       |                     |            | Search:                  |              | (             | Copy CSV  | Excel    | PDF   | Print      |
| Showing 1 to 10 of 23 entri | ies   |                     |            |                          |              |               |           |          |       |            |
| Civil Work Name             | 1h    | Planned Activity mi | ilestone 🕸 | % Planned Financial disl | bursements 🗐 | % Financial D | isburseme | nt Perce | ntage | J1         |
| Bode PS School              |       | Bidding             |            | 5                        |              | 0             |           |          |       |            |
| Bode PS School              |       | Site clearance      |            | 5                        |              | 0             |           |          |       |            |
| Bode PS School              |       | Payment 1           |            | 10                       |              | 0             |           |          |       |            |
| Bode PS School              |       | Payment 2           |            | 20                       |              | 0             |           |          |       |            |
|                             |       |                     |            |                          |              |               |           |          |       |            |

#### Step 2: Output will be available on screen which can be exported further

**7** User can apply further filters based on requirements

| 7 | All | repor | ts tab | les c | can be | exported | to | Excel, | CSV | or | pdf | using | the | options |
|---|-----|-------|--------|-------|--------|----------|----|--------|-----|----|-----|-------|-----|---------|
| 0 | ору | CSV   | Excel  | PDF   | Print  |          |    |        |     |    |     |       |     |         |

Any data can be searched using search option on the top of the table search:

#### 4.5.5 Advance Analysis

User can plan for the % financial progress as milestones under any civil work and consultancy contracts. This can be reported multiple times as % completed progress. User can enter data and same will appear here in this table as output as cumulative.

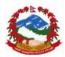

#### **Cumulative financial progress**

Cumulative financial

User can generate the cumulative reported output for % reported financial plan and progress using this module. This will generate the output as table only which can be further exported and utilized. Please follow steps to generate the output.

| Step 1: open progr                         | ess                        |                                   |                                         |
|--------------------------------------------|----------------------------|-----------------------------------|-----------------------------------------|
| Reports<br>Home / Reports / <b>Reports</b> |                            |                                   |                                         |
| Department Distr                           | ict Civil Work             | Period                            |                                         |
| Select •                                   | Select 🔻 Select            | • to                              |                                         |
| Load Reset                                 | vy                         |                                   |                                         |
| Physical Progress Percentage               |                            |                                   | ~ <i>F</i> ×                            |
| Show 10 • entries                          |                            | Search:                           | Copy CSV Excel PDF Print                |
| Showing 1 to 10 of 23 entries              |                            |                                   |                                         |
| Civil Work Name                            | Planned Activity milestone | % Planned Financial disbursements | % Financial Disbursement Percentage 🛛 🕸 |
| Bode PS School                             | Bidding                    | 5                                 | 0                                       |
| Bode PS School                             | Site clearance             | 5                                 | 0                                       |
| Bode PS School                             | Payment 1                  | 10                                | 0                                       |
| Bode PS School                             | Payment 2                  | 20                                | 0                                       |
| Building Construction                      | Completion of IFB          | 2                                 | 1                                       |

Step 2: Output will be available on screen which can be exported further

**7** User can apply further filters based on requirements

| 7 | All   | repor  | ts tab | les c | an be   | exported | to E  | xcel, | CSV   | or | pdf | using | the   | options  |
|---|-------|--------|--------|-------|---------|----------|-------|-------|-------|----|-----|-------|-------|----------|
|   | Сору  | CSV    | Excel  | PDF   | Print   |          |       |       |       |    |     |       |       |          |
| 7 | Any   | / data | a can  | be    | searche | d using  | searc | ch op | otion | on | the | top   | of th | ne table |
| S | earch | :      |        |       |         |          |       |       |       |    |     |       |       |          |

#### Cumulative physical progress

User can generate the cumulative output for % reported physical plan and progress using this module. This will generate the output as table only which can be further exported and utilized. Please follow steps to generate the output.

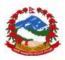

Step 1: open progress

| Reports                       |                                 |                             |                                |
|-------------------------------|---------------------------------|-----------------------------|--------------------------------|
| Home / Reports / Reports      |                                 |                             |                                |
| Department Distri             | ict Civil Work                  | Period                      |                                |
| Select 🔻 S                    | Select • Select •               | to                          |                                |
| Load Reset                    |                                 |                             |                                |
| Physical Progress Percentage  |                                 |                             | $\wedge \not \vdash X$         |
| Show 10 • entries             |                                 | Search:                     | Copy CSV Excel PDF Print       |
| Showing 1 to 10 of 23 entries |                                 |                             |                                |
| Civil Work Name               | ↓ Planned Activity milestone ↓1 | % Planned Physical progress | % Physical Progress Percentage |
| Bode PS School                | Bidding                         | 5                           | 13                             |
| Bode PS School                | Site clearance                  | 5                           | 3                              |
| Bode PS School                | Payment 1                       | 10                          | 7                              |
| Bode PS School                | Payment 2                       | 20                          | 3                              |

Step 2: Output will be available on screen which can be exported further

- User can apply further filters based on requirements
- All reports tables can be exported to Excel, csv or pdf using the options

|   | Сору    | CSV  | Excel | PDF | Print    |       |        |        |    |     |     |    |     |       |
|---|---------|------|-------|-----|----------|-------|--------|--------|----|-----|-----|----|-----|-------|
| 1 | 🖡 Any   | data | a can | be  | searched | using | search | option | on | the | top | of | the | table |
| 2 | Search: |      |       |     |          |       |        |        |    |     |     |    |     |       |

#### 4.5.6 Advance Analysis s-Curve

S-Curve analysis has been given as pre generated advance output in MIS. As you are aware that s-curve is used to see the progress made against planning thus in current scenario s-curve can be generated for physical, financial and project planning output generation using MIS as advance analysis.

#### Planned vs. Actual Projects execution

User can check the current status of the planned and execution of the projects based on the planning and allotment of the contracts. Based on the no.s planned and executed the s-curve will plot the progress. The period will be taken based on the project and department selection. Please follow the steps to generate the output

|                   | Planned vs Actual<br>Projects |           |
|-------------------|-------------------------------|-----------|
| Select Department | All Departments 🔹             |           |
| 2                 | Apply Filter                  |           |
|                   |                               |           |
|                   |                               |           |
| 1.                |                               |           |
| May-Jul 2016      | Aug                           | -Oct 2016 |

Step 2: Make selection of departments for single department outcome

**7** User snip the image to use in the presentations from desktop.

#### **Physical progress**

User can check the current status of the planning and execution of the physical progress for various contracts. Based on the planning and execution of physical progress the scurve will plot the progress. The period will be taken based on the project and department selection. Please follow the steps to generate the output

Step 1: Open Physical Progress

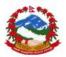

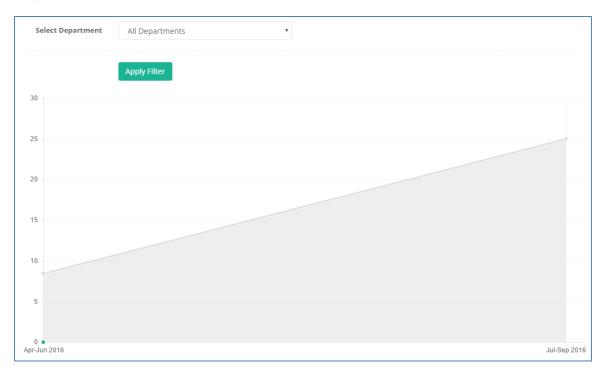

Step 2: Make selection of departments for single department outcome

**7** User snip the image to use in the presentations from desktop.

#### **Financial progress**

User can check the current status of the planning and execution of the financial progress for various contracts. Based on the planning and execution of financial progress the scurve will plot the progress. The period will be taken based on the project and department selection. Please follow the steps to generate the output

Step 1: Open Financial Progress

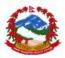

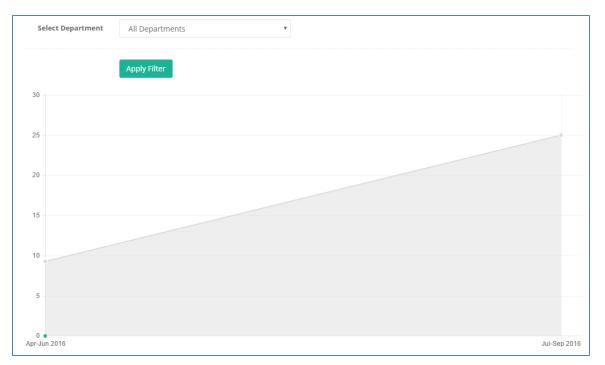

Step 2: Make selection of departments for single department outcome

**7** User snip the image to use in the presentations from desktop.

#### 4.5.7 Summery reports

Summery reports are predesigned reports to generate the quarterly summary of the contracts and disbursement made under different project. This output can be directly generated from analysis, summery reports based on the year selection. Please follow steps below to generate the reports.

Step 1: Open

Summary Reports

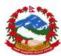

| eports                         |                     |              |               |            |          |           |       |
|--------------------------------|---------------------|--------------|---------------|------------|----------|-----------|-------|
| ome / Reports / Reports        |                     |              |               |            |          |           |       |
| Select Project Select Ye       | ar                  | _            |               |            |          |           |       |
| Select Sel                     | ect 🔻 Rese          | et           |               |            |          |           |       |
| EARLY PROJECTIONS (BY QUARTER) | FOR CONTRACT AWARDS |              | -12           |            |          |           | ~ >   |
| Show 10 v entries              |                     |              | Search:       |            | Copy CSV | Excel PDF | Print |
| Showing 1 to 5 of 5 entries    |                     |              |               |            |          |           |       |
| Categories 4                   | Quarter I 🥼         | Quarter II 🥼 | Quarter III 🥼 | Quarter IV | 11       | Total     | 11    |
| Civil Work                     | 1                   | 5            | 0             | 1          |          | 7         |       |
| Consultancy                    | 0                   | 2            | 0             | 0          |          | 2         |       |
| Materials                      | 0                   | 3            | 0             | 0          |          | 3         |       |
| Resettlement                   | 0                   | 0            | 0             | 0          |          | 0         |       |
| Vehicles & Equipment           | 0                   | 0            | 0             | 0          |          | 0         |       |
|                                |                     |              |               |            | Pr       | evious 1  | Next  |

#### Step 2: Make selection based on project and year and see data

| how 10 • entries           |    |           |    |            |    | Search:     |    |            | Сору | CSV | Excel | PDF | Print |
|----------------------------|----|-----------|----|------------|----|-------------|----|------------|------|-----|-------|-----|-------|
| howing 1 to 5 of 5 entries |    |           |    |            |    |             |    |            |      |     |       |     |       |
| Categories                 | 11 | Quarter I | J† | Quarter II | J1 | Quarter III | J1 | Quarter IV |      | J1  | Tota  | I   | J1    |
| Civil Work                 |    | 0         |    | 23668      |    | 0           |    | 568        |      |     | 2423  | 6   |       |
| Consultancy                |    | 0         |    | 0          |    | 0           |    | 0          |      |     | 0     |     |       |
| Material                   |    | 0         |    | 1420000    |    | 0           |    | 0          |      |     | 1420  | 000 |       |
| Resettlement               |    | 0         |    | 0          |    | 0           |    | 0          |      |     | 0     |     |       |
| Vehicles & Equipment       |    | 0         |    | 0          |    | 0           |    | 0          |      |     | 0     |     |       |

All reports tables can be exported to Excel, csv or pdf using the options

 Copy
 CSV
 Excel
 PDF
 Print

 Output
 PDF
 Print
 Print
 PDF
 Print

| 7  | Any   | data | can | be | searched | using | search | option | on | the | top | of | the | table |
|----|-------|------|-----|----|----------|-------|--------|--------|----|-----|-----|----|-----|-------|
| Se | arch: |      |     |    |          |       |        |        |    |     |     |    |     |       |

## 4.7 Dashboard

Dashboard is the key consolidated analysis module with charts display along with the possibility of the filters data under application. This feature refreshes the data through main server on fix interval for top management officials under MIS. This data is visible to

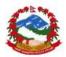

different type of user based on their role in MIS. Like CLPIU user will see data on the same dashboard with limited access to the created contracts only other PIU user cannot see all the data. Dashboard also provides summery reports with dig down approach to reach up-to contract level from project level. Please follow the steps to see the data access and filters application.

#### 4.7.1 Homepage dashboard Programme

Dashboard will appear as home page on the main screen after login in NRA-MIS. See steps and option to work on the dashboard.

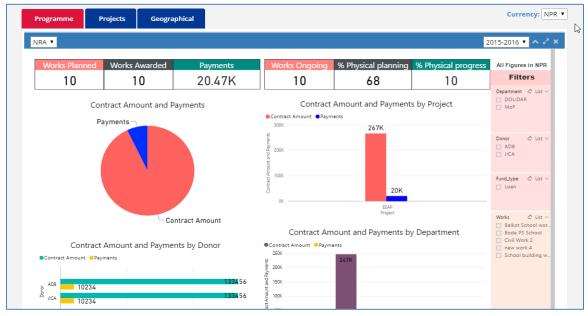

Step 1: to apply filters user can use the right hand panel with multiple options.

| Filters             |                                    |                                     |
|---------------------|------------------------------------|-------------------------------------|
| Department 🖉 List 🗸 |                                    |                                     |
| DOLIDAR             |                                    |                                     |
| MoF                 | ADB                                |                                     |
| Step 2: Click on t  | he check box to filter down 🛅 JICA | , after selection charts will chang |

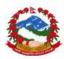

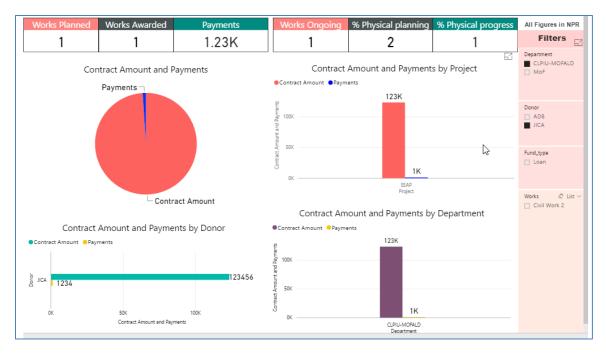

Step 3: user can apply multiple filters using "Ctrl" and click on the options

| Filters                                   |    |
|-------------------------------------------|----|
| Department Clist ~<br>CLPIU-MOFALD<br>MoF |    |
|                                           | ma |

Step 4: To clear filters user can reset filters by pressing

marked button

**7** User can enlarge the dashboard to full screen to see only dashboard on the screen.

#### 4.7.2 Dashboard projects

Dashboard also provides option to work on the projects consolidations with drilldown approach. User can see click on the drilldown options to be able to see the breakdown from projects to the contracts level. Please follow the steps to see the drilldown.

Step 1: Open module by clicking **Projects** 

Step 2: See the first table with project wise breakup for no. of contracts planned, awarded and ongoing.

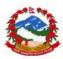

| ow               | 10 • en                           |                           |                        |                        | Search:             |                    | Copy CSV Ex        | cel PDF Print |
|------------------|-----------------------------------|---------------------------|------------------------|------------------------|---------------------|--------------------|--------------------|---------------|
| owing<br>+<br>JA | g 1 to 3 of 3 er<br>Project<br>↓↑ | Total Budget<br>Allocated | Planned Civil<br>Works | Awarded Civil<br>Works | Ongoing<br>Works ↓↑ | Completed<br>Works | Contract<br>Amount | Payments      |
|                  | DEMOP                             | 1,000,000,000             | 0                      | 0                      | 1                   | 0                  | 1,000,000          | 100           |
|                  | EEAP                              | 2,147,483,647             | 1                      | 0                      | 8                   | 0                  | 100,035,867        | 23,668        |
|                  | JICA FUND                         | 2,147,483,647             | 0                      | 0                      | 1                   | 0                  | 0                  | 468           |

Step 3: Click on project to drill down further <sup>2</sup> EEAP and see breakdown by department.

| how | 10 • entries |                        |                        | Search:             |                    | Copy CSV Exe       | cel PDF Prin |
|-----|--------------|------------------------|------------------------|---------------------|--------------------|--------------------|--------------|
| #   | Department   | Planned Civil<br>Works | Awarded Civil<br>Works | Ongoing<br>Works ↓↑ | Completed<br>Works | Contract<br>Amount | Payments     |
| 1   | CLPIU-DOE    | 1                      | 0                      | 3                   | 0                  | 100,035,867        | 23,668       |
| 2   | MoF          | 0                      | 0                      | 4                   | 0                  | 0                  | 23,668       |
| 3   | CLPIU-MOFALD | 0                      | 0                      | 1                   | 0                  | 0                  | 23,668       |

Step 4: Click on department

CLPIU-DOE

# to see breakdown by civil works

| howing | 10 • entri                                |                   |               |            |                      | Search:    |                      |                  | Сору           | CSV Excel        | PDF Print   |
|--------|-------------------------------------------|-------------------|---------------|------------|----------------------|------------|----------------------|------------------|----------------|------------------|-------------|
| #<br>  | Contract                                  | Package<br>No. J↑ | Lot<br>No. ↓↑ | Contractor | Contract<br>Amount 🕼 | Variations | Revised<br>amount ↓↑ | Start<br>Date ↓↑ | End<br>Date ↓↑ | Payments<br>made | Balar<br>↓↑ |
| 1      | School<br>building<br>work in<br>Sindupal |                   |               |            | 0                    | 0          | 0                    | 2016-05-<br>01   | 2017-07-<br>31 | 0                | 0           |
| 2      | new work 4                                |                   |               |            | 0                    | 0<br>O     | 0                    | 2016-05-<br>01   | 2017-07-<br>12 | 0                | 0           |
| 3      | Bode PS<br>School                         | 23                | 1             |            | 0                    | 0          | 0                    | 0000-00-<br>00   | 0000-00-<br>00 | 0                | 0           |
| 4      | Balkot<br>School work<br>1                | 12                | 2             |            | 0                    | 0          | 0                    | 0000-00-<br>00   | 0000-00-<br>00 | 0                | 0           |

Step 5: Click on project to see details project snapshot

Bode PS School

3

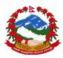

| Bode PS School                                                                                                    |                                                                        |                    |                                                                                        |                                                 |                   | Edit project               |
|----------------------------------------------------------------------------------------------------|------------------------------------------------------------------------|--------------------|----------------------------------------------------------------------------------------|-------------------------------------------------|-------------------|----------------------------|
| Status:                                                                                                    | Active                                                                 |                    |                                                                                        |                                                 |                   |                            |
| Created by:<br>Department:<br>Start Date:<br>End Date:<br>Actual Completion Date:<br>Implementation Days:<br>District:<br>VDC: | DoEPIU<br>MoF<br>0000-00-00<br>0000-00-00<br>0000-00-00<br>200<br>Bode |                    | Revised Amou<br>Amount By Go<br>Amount By Donor Lo<br>Amount By Donor Gra<br>Package N | ted:<br>on: 0<br>nt: 0<br>ovt.:<br>oan:<br>ant: | 16-06-12 17:34:20 |                            |
| Description:                                                                                                    | Project for reconstruction                                             | of school building |                                                                                        |                                                 |                   |                            |
| Progress Tim                                                                                                    | e Series Contract Sr                                                   | apshot QA Progress | Disbursement                                                                           | Мар                                             | Completion Status |                            |
| Percentage Physica                                                                                                    | al & Financial Progress                                                |                    |                                                                                        |                                                 |                   | $\wedge \not \succ \times$ |
|                                                                                                    |                                                                        |                    |                                                                                        |                                                 |                   |                            |

User can see all the details up-to single contract level along with Google site MAP for same project.

**7** User can also change the currency to USD for current conversion rates by changing

dropdown options

| • | All  | repoi | rts tab | les c | an be | exported | to | Excel, | CSV | or | pdf | using | the | options |
|---|------|-------|---------|-------|-------|----------|----|--------|-----|----|-----|-------|-----|---------|
|   | Сору | CSV   | Excel   | PDF   | Print |          |    |        |     |    |     |       |     |         |

| 7  | Any   | data | can | be | searched | using | search | option | on | the | top | of | the | table |
|----|-------|------|-----|----|----------|-------|--------|--------|----|-----|-----|----|-----|-------|
| Se | arch: |      |     |    |          |       |        |        |    |     |     |    |     |       |

#### 4.7.3 Geographic data plotting on Google Map

Dashboard also provides option to work on the Google Map view for from baseline unallocated site up-to linked sites with active contracts. This option can be used to see all the data collected for any given site under any contract. User can also see latest site captured photographs by survey engineers. Please see option to see the module.

Step 1: Click on the tab Geographical

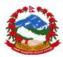

| Programme Project             | ts Geographical             |                                    |                 |                           |                        | Currency: NP |
|-------------------------------|-----------------------------|------------------------------------|-----------------|---------------------------|------------------------|--------------|
| lters                         |                             |                                    |                 |                           |                        | × 2          |
| Select Project                | Department                  | District                           | Civil Work      | Period                    |                        |              |
| Select 🔻                      | Select 🔻                    | Select 🔻                           | Select 🔻        |                           | to                     |              |
|                               |                             |                                    |                 |                           |                        |              |
| Load Reset                    |                             |                                    |                 |                           |                        |              |
| ographical                    |                             |                                    |                 |                           |                        | ~ F          |
|                               | Manaslu                     | Conservation                       | and the second  | Mar Jack                  |                        |              |
| Map Satellite                 | मनास्तु                     | Area Bihi<br>मनारल बिहि<br>संरक्षण | 1               | 12771                     |                        |              |
| Shikha घान्दुक<br>शिखा        | Khudi<br>खुदी               | AT DEP CIT                         | 12200           | Yiviahang                 |                        | at - g       |
|                               | खुदी                        |                                    |                 | Xixiabang<br>不是<br>希夏邦王   | ak .                   | 1 344/2      |
| ALL IL                        | 25 20 100                   |                                    | m n             | 希夏邦王                      | and a particular       |              |
| ushma Pokhara<br>कश्मा पोरवरा |                             |                                    | m               |                           | 1553-                  |              |
| कुश्मा पोखरा<br>Lekh          | Besisahar<br>वेसीशहर<br>नाथ |                                    |                 | 希夏邦<br>Langtang<br>लाङराड | G319<br>NYALAM<br>BDAR | А            |
| Lekh<br>लेख                   | nath<br>नाथ                 |                                    | 5 <sup>67</sup> | Langtang<br>ਗਭਦਾਭ         | G318<br>NYALAM<br>费拉木县 | 4            |
| Lekh<br>लेख                   | nath<br>नाथ                 |                                    | and the second  |                           | G318<br>NYALAM<br>费拉木县 | 2            |

Step 2: Apply fitters to see selected districts or department allocated civil works. Step 3: Use can click on the signal bubble to see the linked contract and details further

| - arcm             | Alleria                           | 15. 20       |              |            | James C. | _ 1       |  |
|--------------------|-----------------------------------|--------------|--------------|------------|----------|-----------|--|
| 402                |                                   | Building     | Construction |            | ×        | ија<br>ना |  |
| 2 1.2              | School N                          | lame : Ka    | mala Devi I  | Ni Ni Ma V |          | 1         |  |
| 2 - 5              | Grade : LSS                       |              |              |            |          |           |  |
| 1 All and          | Building No.: 43                  |              |              |            |          |           |  |
| 198-20-            | MOU Date : 2015-06-25             |              |              |            |          |           |  |
| 122                | Start Date : 0000-00-00           |              |              |            |          |           |  |
| A SAN              | Est. completion Date : 0000-00-00 |              |              |            |          |           |  |
| 100 50             |                                   | :<br>:0000-0 |              |            |          | Ì         |  |
| Jaubari<br>जोबारी  | 9.47                              | Swara        | Base         | ri         |          |           |  |
| 150 20             |                                   |              |              |            |          | 1-17      |  |
| hhoprak<br>छोप्राक |                                   |              | $\forall$    | 3          | E        |           |  |
| S                  | Taple<br>ताप्ले                   | . (=         |              | Y          | J.       |           |  |
| Gorkha             | in well                           |              | 1            |            |          |           |  |

User must use period as from date and to date to get the correct data for selected period.

**7** Use applied legends to see different colors of bubbles

| 1 Legend     |                 |              |               |
|--------------|-----------------|--------------|---------------|
| Planned Site | Oontract Linked | Ongoing Site | 😌 Closed Site |

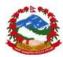

# **5.0 Contact information**

National Reconstruction Authority: Singh Darbar Kathmandu 44600

# 5.1 NRA IT Support contacts

Nawaraj Gurung Mobile: +977 9841333398 support@nramis.org

# 5.2 Online issue/bug reporting

User can report the encountered bugs and can further follow-up the solution provided online. User can visit the site given below and can register themselves to be able to report the bug in the system.

Please visit <u>http://support.nramis.org</u> to register and report any issue related to NRA MIS